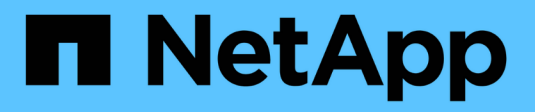

# **Configure las conexiones StorageGRID**

StorageGRID 11.7

NetApp April 12, 2024

This PDF was generated from https://docs.netapp.com/es-es/storagegrid-117/installconfig/accessingstoragegrid-appliance-installer.html on April 12, 2024. Always check docs.netapp.com for the latest.

# **Tabla de contenidos**

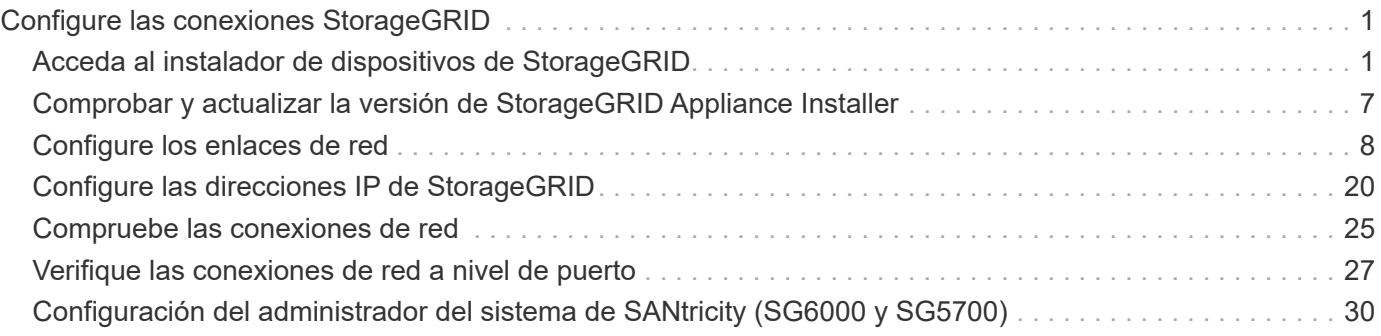

# <span id="page-2-0"></span>**Configure las conexiones StorageGRID**

# <span id="page-2-1"></span>**Acceda al instalador de dispositivos de StorageGRID**

Debe acceder al instalador de dispositivos de StorageGRID para verificar la versión del instalador y configurar las conexiones entre el dispositivo y las tres redes StorageGRID: La red de grid, la red de administración (opcional) y la red de cliente (opcional).

# **Antes de empezar**

- Está utilizando cualquier cliente de gestión que pueda conectarse a la red de administración de StorageGRID o que tenga un portátil de servicio.
- El cliente o portátil de servicio tiene un ["navegador web compatible"](https://docs.netapp.com/es-es/storagegrid-117/admin/web-browser-requirements.html).
- El dispositivo de servicios o el controlador del dispositivo de almacenamiento está conectado a todas las redes StorageGRID que planea utilizar.
- Conoce la dirección IP, la puerta de enlace y la subred del dispositivo de servicios o la controladora del dispositivo de almacenamiento de estas redes.
- Configuró los switches de red que planea utilizar.

## **Acerca de esta tarea**

Para acceder inicialmente al instalador de dispositivos StorageGRID, puede utilizar la dirección IP asignada por DHCP para el puerto de la red de administración del dispositivo de servicios o del controlador del dispositivo de almacenamiento (suponiendo que esté conectado a la red de administración), también puede conectar un portátil de servicio directamente al dispositivo de servicios o al controlador del dispositivo de almacenamiento.

### **Pasos**

1. Si es posible, utilice la dirección DHCP para el puerto de red de administración en el controlador del dispositivo de servicios o del dispositivo de almacenamiento. El puerto de la red de administración se resalta en la siguiente figura. (Utilice la dirección IP en la red de grid si la red de administración no está conectada).

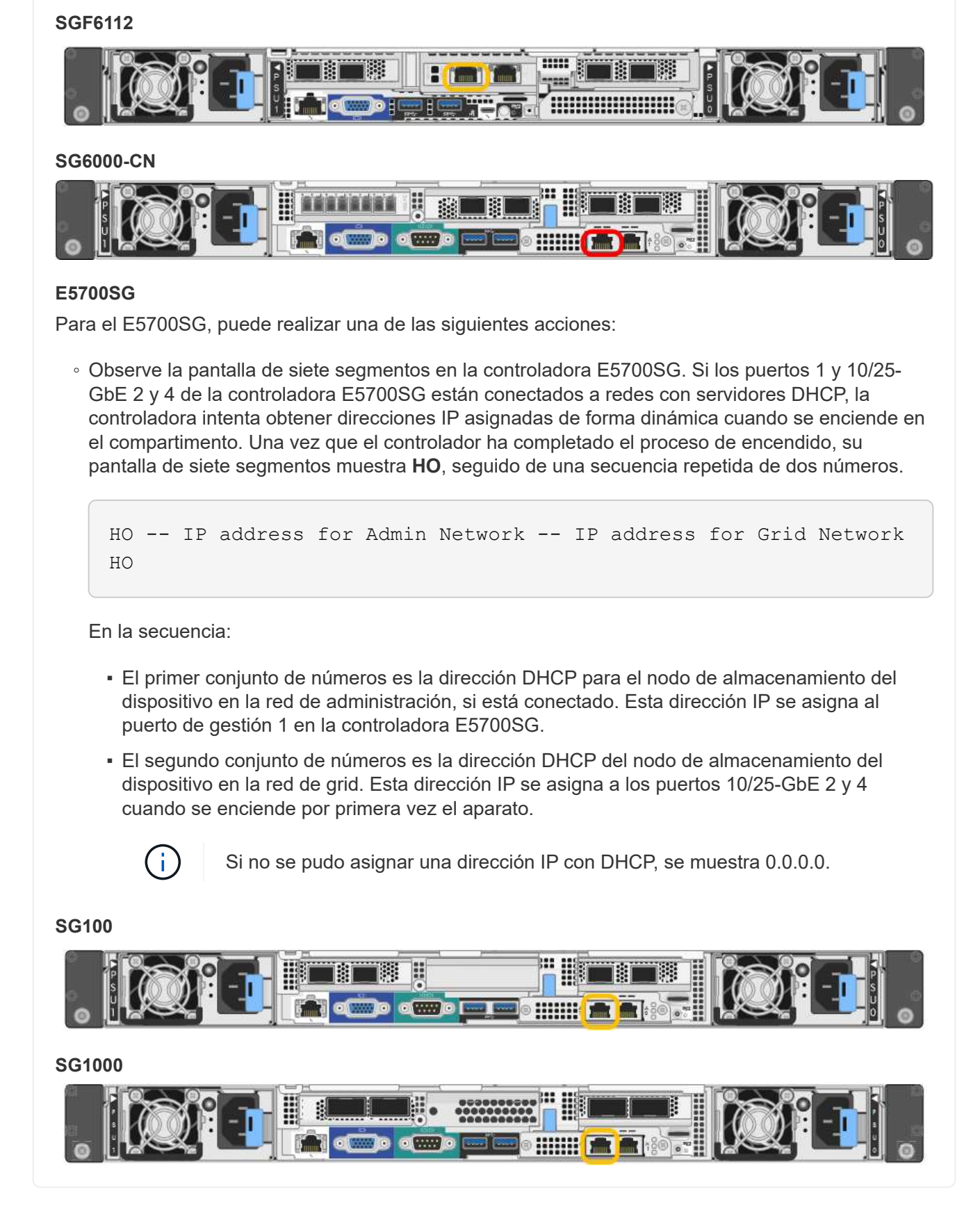

a. Busque la etiqueta de dirección MAC en la parte frontal del dispositivo de servicios o del dispositivo de almacenamiento y determine la dirección MAC del puerto de red de administración.

La etiqueta de dirección MAC incluye la dirección MAC para el puerto de gestión del BMC.

Para determinar la dirección MAC del puerto de la red de administración, agregue **2** al número hexadecimal de la etiqueta. Por ejemplo, si la dirección MAC de la etiqueta termina en **09**, la dirección MAC del puerto de administración finalizará en **0B**. Si la dirección MAC de la etiqueta termina en **(***y* **)FF**, la dirección MAC del puerto de administración finalizará en **(***y***+1)01**. Puede realizar este cálculo fácilmente abriendo Calculadora en Windows, establecerlo en modo Programador, seleccionando hex, escribiendo la dirección MAC y, a continuación, escribiendo **+ 2 =**.

- b. Proporcione la dirección MAC al administrador de red, de modo que puedan buscar la dirección DHCP del dispositivo en la red de administración.
- c. Desde el cliente, introduzca esta URL para el instalador de dispositivos StorageGRID: **https://***Appliance\_IP***:8443**

Para *Appliance IP*, Utilice la dirección DHCP (utilice la dirección IP para la red de administración si la tiene).

d. Si se le solicita una alerta de seguridad, vea e instale el certificado con el asistente de instalación del explorador.

La alerta no aparecerá la próxima vez que acceda a esta URL.

Aparece la página de inicio del instalador de dispositivos de StorageGRID. La información y los mensajes que se muestran cuando accede por primera vez a esta página dependen de cómo el dispositivo está conectado actualmente a redes StorageGRID. Pueden aparecer mensajes de error que se resolverán en pasos posteriores.

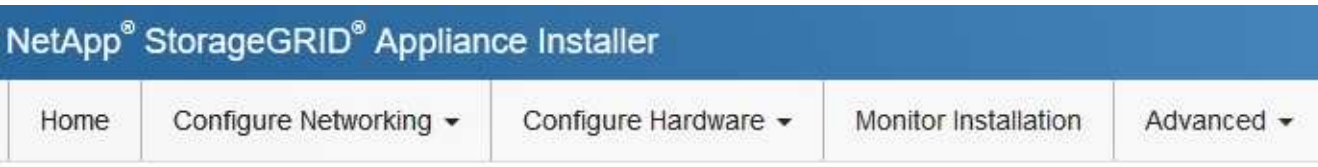

# Home

**O** The installation is ready to be started. Review the settings below, and then click Start Installation.

# This Node

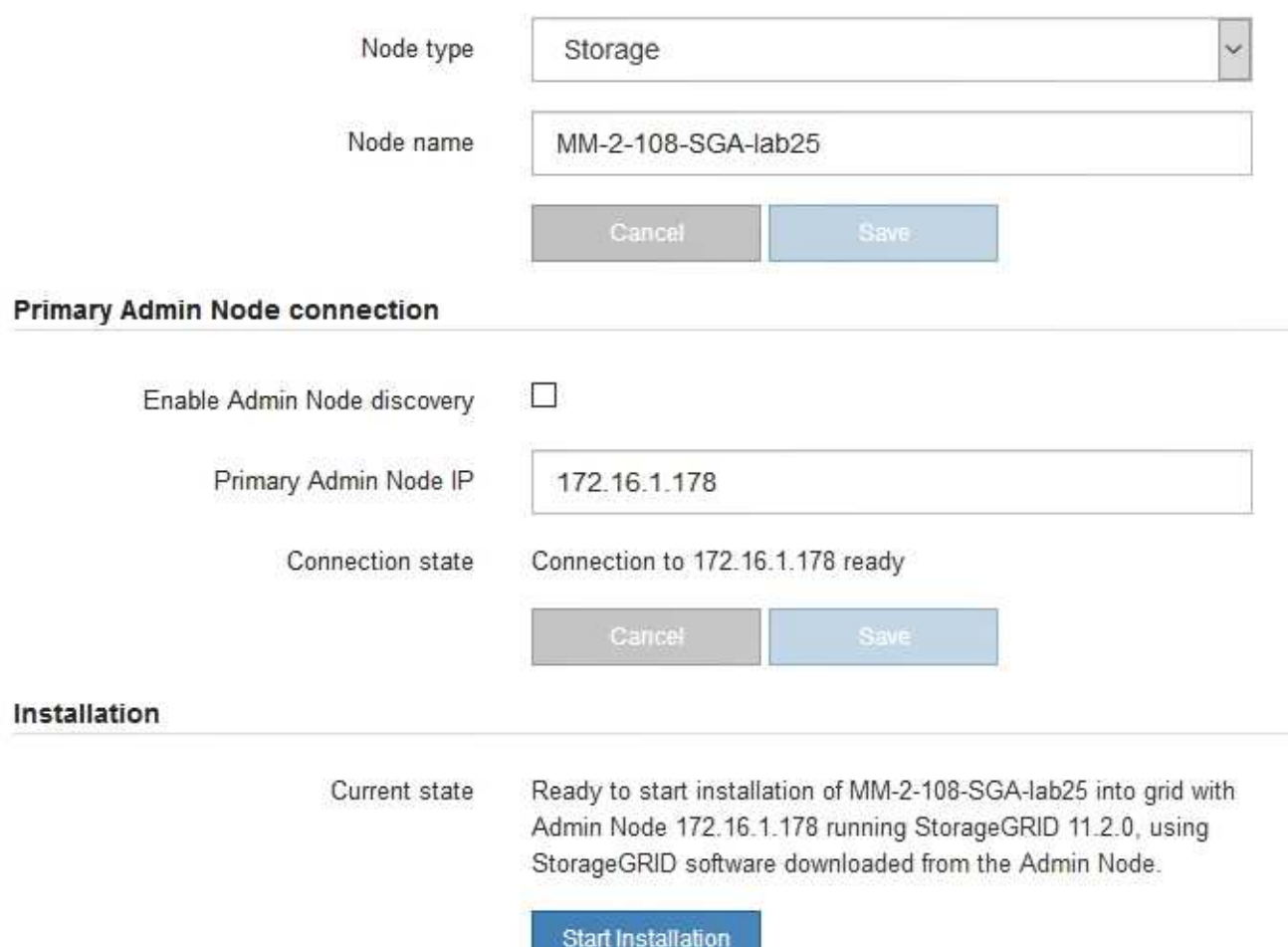

2. Si no puede obtener una dirección IP mediante DHCP, puede utilizar una conexión de enlace local.

# **SGF6112**

Conecte un ordenador portátil de servicio directamente al puerto RJ-45 situado más a la derecha del aparato mediante un cable Ethernet.

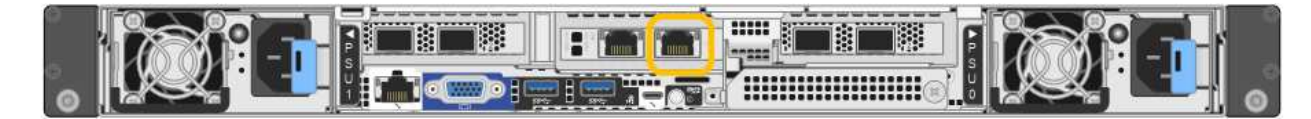

# **SG6000-CN**

Conecte un portátil de servicio directamente al puerto RJ-45 más derecho del controlador SG6000- CN mediante un cable Ethernet.

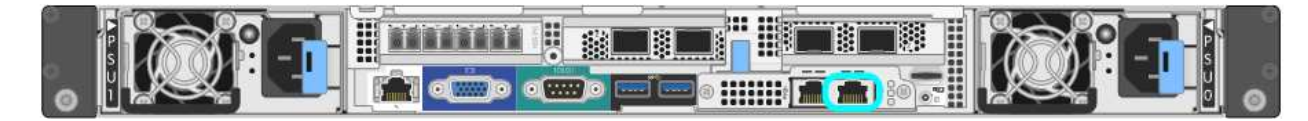

# **E5700SG**

Conecte el portátil de servicio al puerto de gestión 2 de la controladora E5700SG mediante un cable Ethernet.

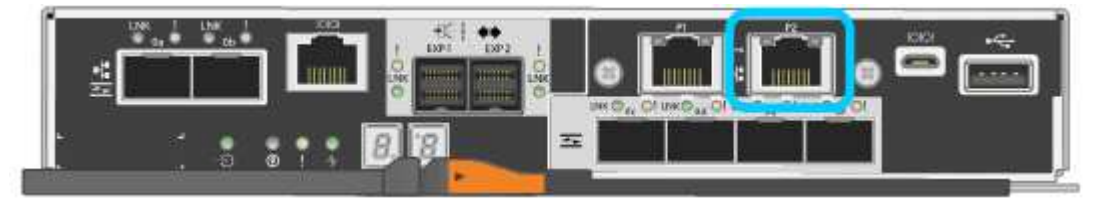

# **SG100**

Conecte un ordenador portátil de servicio directamente al puerto RJ-45 más derecho del dispositivo de servicios mediante un cable Ethernet.

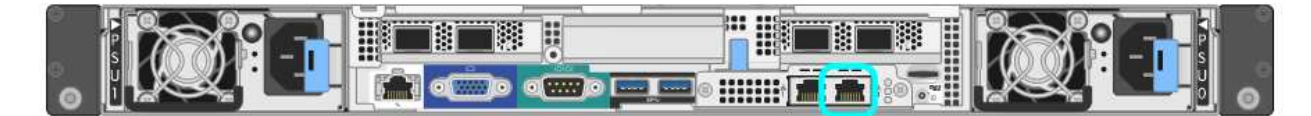

# **SG1000**

Conecte un ordenador portátil de servicio directamente al puerto RJ-45 más derecho del dispositivo de servicios mediante un cable Ethernet.

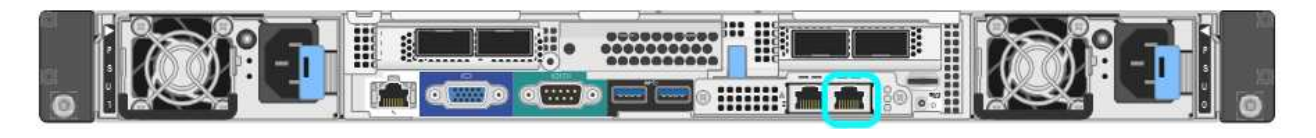

- a. Abra un explorador Web en el portátil de servicios.
- b. Introduzca esta URL para el instalador del dispositivo StorageGRID: **https://169.254.0.1:8443**

Aparece la página de inicio del instalador de dispositivos de StorageGRID. La información y los mensajes que se muestran cuando accede por primera vez a esta página dependen de cómo el dispositivo está conectado actualmente a redes StorageGRID. Pueden aparecer mensajes de error que se resolverán en pasos posteriores.

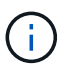

Si no puede acceder a la página de inicio a través de una conexión local de enlace, configure la dirección IP del portátil de servicio como `169.254.0.2`y vuelva a intentarlo.

### **Después de terminar**

Tras acceder al instalador de dispositivos de StorageGRID:

• Compruebe que la versión de instalador de dispositivos StorageGRID del dispositivo coincide con la versión de software instalada en el sistema StorageGRID. Si es necesario, actualice el instalador de dispositivos StorageGRID.

["Comprobar y actualizar la versión de StorageGRID Appliance Installer"](#page-8-0)

• Revise los mensajes que se muestran en la página principal del instalador de dispositivos de StorageGRID y configure la configuración del enlace y la configuración IP, según sea necesario.

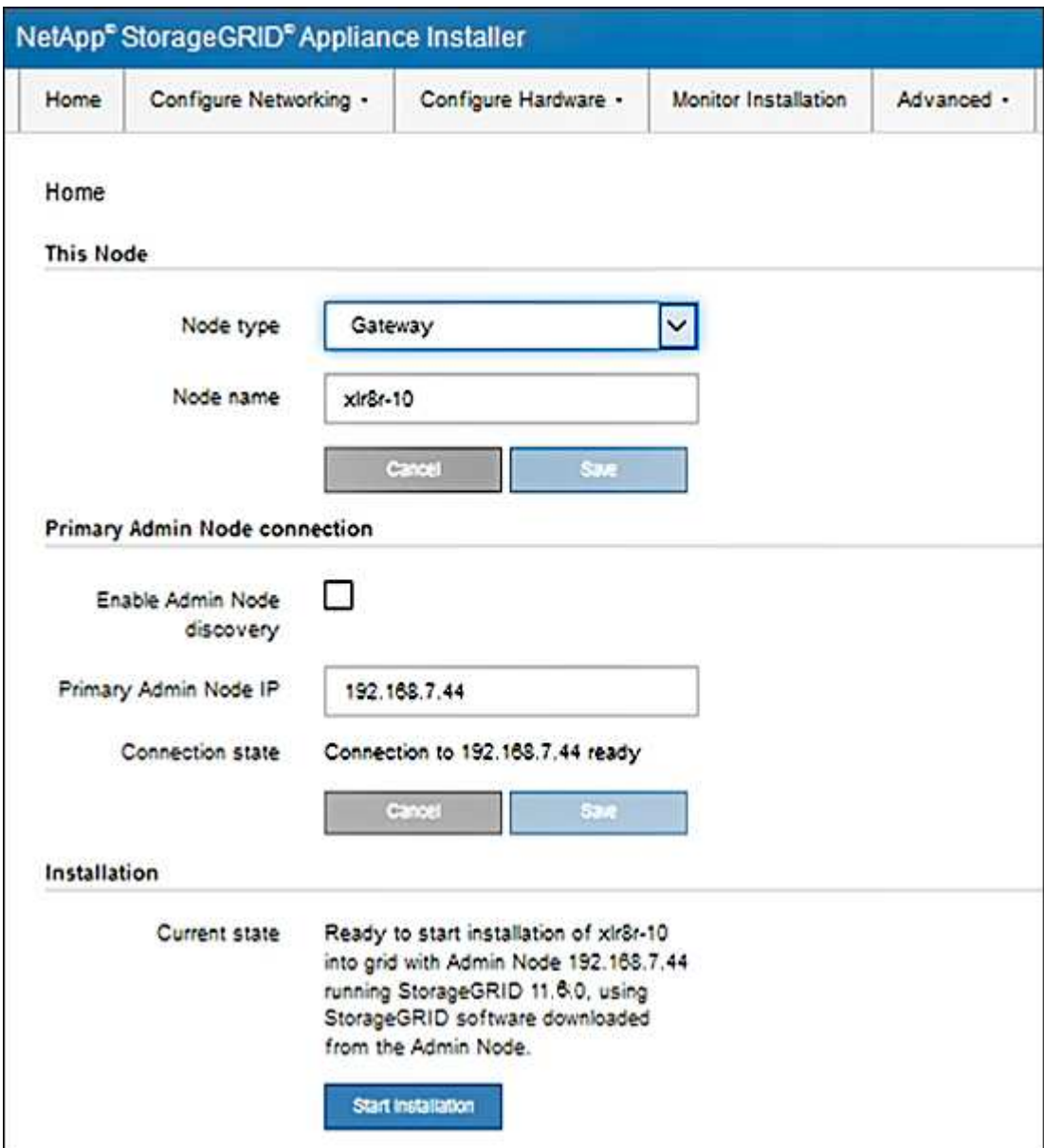

# <span id="page-8-0"></span>**Comprobar y actualizar la versión de StorageGRID Appliance Installer**

La versión de instalador del dispositivo StorageGRID en el dispositivo debe coincidir con la versión de software instalada en el sistema StorageGRID para garantizar que todas las funciones de StorageGRID sean compatibles.

# **Antes de empezar**

Ha accedido al instalador de dispositivos de StorageGRID.

# **Acerca de esta tarea**

Los dispositivos StorageGRID vienen de fábrica preinstalados con el instalador de dispositivos StorageGRID. Si va a añadir un dispositivo a un sistema StorageGRID actualizado recientemente, es posible que deba actualizar manualmente el instalador de dispositivos StorageGRID antes de instalar el dispositivo como un nodo nuevo.

El instalador de dispositivos de StorageGRID se actualiza automáticamente cuando se actualiza a una nueva versión de StorageGRID. No es necesario que actualice el instalador de dispositivos StorageGRID en los nodos de dispositivos instalados. Este procedimiento sólo es necesario cuando se instala un dispositivo que contiene una versión anterior del instalador de dispositivos de StorageGRID.

## **Pasos**

- 1. En el instalador del dispositivo StorageGRID, seleccione **Avanzado** > **Actualizar firmware**.
- 2. Compare la versión actual del firmware con la versión de software instalada en el sistema StorageGRID. (En la parte superior de Grid Manager, seleccione el icono de ayuda y seleccione **Acerca de**).

El segundo dígito de las dos versiones debe coincidir. Por ejemplo, si el sistema StorageGRID está ejecutando la versión 11.**6**.*x*.*y*, la versión del instalador de dispositivos StorageGRID debe ser 3.**6**.*z*.

3. Si el dispositivo tiene una versión de nivel inferior del instalador de dispositivos de StorageGRID, vaya a. ["Descargas de NetApp: Dispositivo de StorageGRID"](https://mysupport.netapp.com/site/products/all/details/storagegrid-appliance/downloads-tab).

Inicie sesión con el nombre de usuario y la contraseña de su cuenta de NetApp.

4. Descargue la versión adecuada del archivo **Soporte para dispositivos StorageGRID** y el archivo de suma de comprobación correspondiente.

El archivo de soporte para los dispositivos StorageGRID es un .zip Fichero que contiene las versiones de firmware actual y anterior para todos los modelos de dispositivos StorageGRID.

Después de descargar el archivo de soporte para dispositivos StorageGRID, extraiga el . z i p archive y consulte el archivo README para obtener información importante sobre la instalación del instalador de dispositivos StorageGRID.

- 5. Siga las instrucciones de la página Actualizar firmware del instalador de dispositivos StorageGRID para realizar estos pasos:
	- a. Cargue el archivo de soporte (imagen de firmware) adecuado para el tipo de controladora. Algunas versiones de firmware también requieren la carga de un archivo de suma de comprobación. Si se le solicita un archivo de suma de comprobación, también se puede encontrar en el archivo de soporte para dispositivos StorageGRID.
	- b. Actualice la partición inactiva.
- c. Reiniciar e intercambiar particiones.
- d. Vuelva a cargar el archivo de soporte apropiado (imagen de firmware) para el tipo de controladora. Algunas versiones de firmware también requieren la carga de un archivo de suma de comprobación. Si se le solicita un archivo de suma de comprobación, también se puede encontrar en el archivo de soporte para dispositivos StorageGRID.
- e. Actualice la segunda partición (inactiva).

## **Información relacionada**

["Acceso al instalador de dispositivos de StorageGRID"](#page-2-1)

# <span id="page-9-0"></span>**Configure los enlaces de red**

Puede configurar los enlaces de red para los puertos utilizados para conectar el dispositivo a la red de grid, la red de cliente y la red de administración. Puede establecer la velocidad de enlace, así como los modos de enlace de red y puerto.

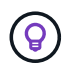

Si utiliza ConfigBuilder para generar un archivo JSON, puede configurar los enlaces de red automáticamente. Consulte ["Automatice la instalación y configuración de los dispositivos".](https://docs.netapp.com/es-es/storagegrid-117/installconfig/automating-appliance-installation-and-configuration.html)

### **Antes de empezar**

- Ya tienes ["obtuvo el equipo adicional"](https://docs.netapp.com/es-es/storagegrid-117/installconfig/obtaining-additional-equipment-and-tools.html) necesario para su tipo de cable y velocidad de enlace.
- Ha instalado los transceptores correctos en los puertos en función de la velocidad de enlace que planea utilizar.
- Ha conectado los puertos de red a los switches que admiten la velocidad elegida.

Si planea utilizar el modo de enlace de puerto de agregado, el modo de enlace de red LACP o el etiquetado de VLAN:

- Conectó los puertos de red del dispositivo a los switches que admiten VLAN y LACP.
- Si varios switches participan en el enlace LACP, los switches admiten grupos de agregación de enlaces de varios chasis (MLAG) o equivalente.
- Comprende cómo configurar los switches para que utilicen VLAN, LACP y MLAG o equivalente.
- Conoce la etiqueta de VLAN única que se utilizará para cada red. Esta etiqueta VLAN se añadirá a cada paquete de red para garantizar que el tráfico de red se dirija a la red correcta.

#### **Acerca de esta tarea**

Sólo tiene que configurar los ajustes en la página Configuración de vínculos si desea utilizar un valor no predeterminado.

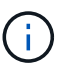

La política hash de transmisión de LACP es layer2+3.

En las figuras y las tablas se resumen las opciones del modo de enlace de puerto y el modo de enlace de red para cada dispositivo. En la siguiente sección, se ofrece más información:

- ["Modos de enlace de puertos \(SGF6112\)"](https://docs.netapp.com/es-es/storagegrid-117/installconfig/port-bond-modes-for-sgf6112.html)
- ["Modos de enlace de puertos \(SG6000-CN\)"](https://docs.netapp.com/es-es/storagegrid-117/installconfig/port-bond-modes-for-sg6000-cn-controller.html)
- ["Modos de enlace de puertos \(E5700SG\)"](https://docs.netapp.com/es-es/storagegrid-117/installconfig/port-bond-modes-for-e5700sg-controller-ports.html)

• ["Modos de enlace de puertos \(SG1000 y SG100\)"](https://docs.netapp.com/es-es/storagegrid-117/installconfig/port-bond-modes-for-sg100-and-sg1000.html)

# **SGF6112**

# **Modo de enlace de puerto fijo (predeterminado)**

La figura muestra cómo están unidos los cuatro puertos de red en modo de enlace de puerto fijo (configuración predeterminada).

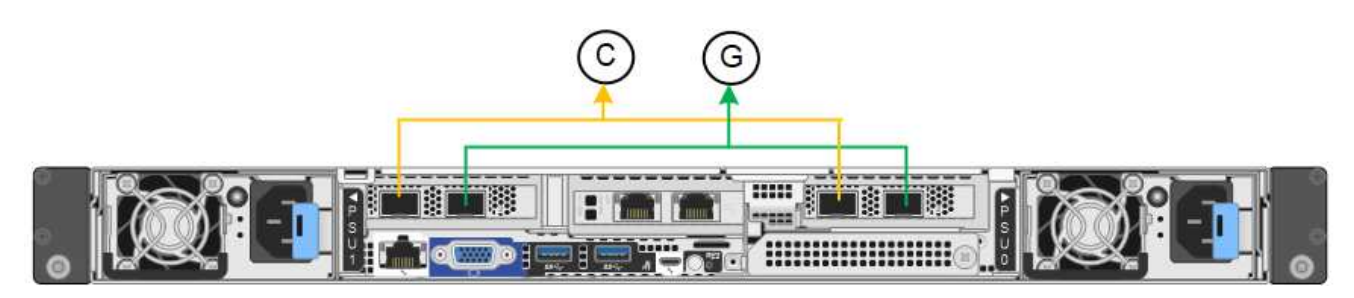

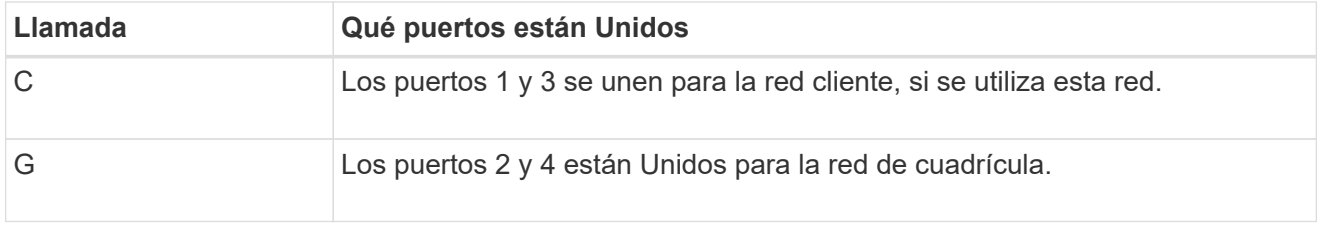

La tabla resume las opciones para configurar los puertos de red. Sólo tiene que configurar los ajustes en la página Configuración de vínculos si desea utilizar un valor no predeterminado.

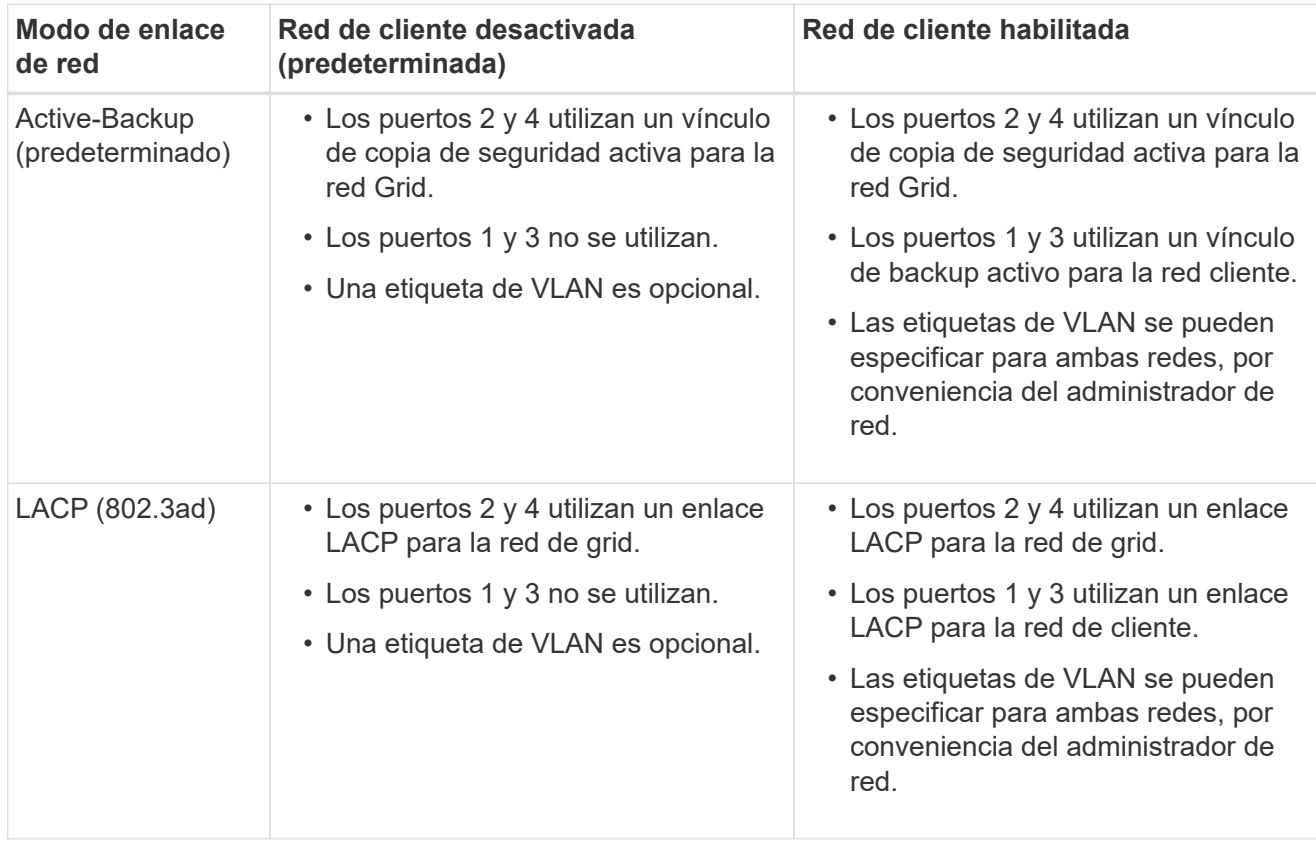

# **Modo de enlace de puerto agregado**

En la figura, se muestra cómo están unidos los cuatro puertos de red en el modo de enlace de puertos agregados.

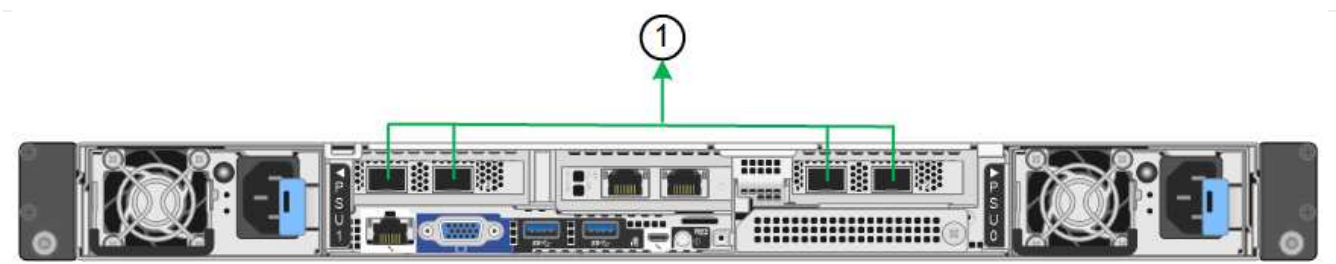

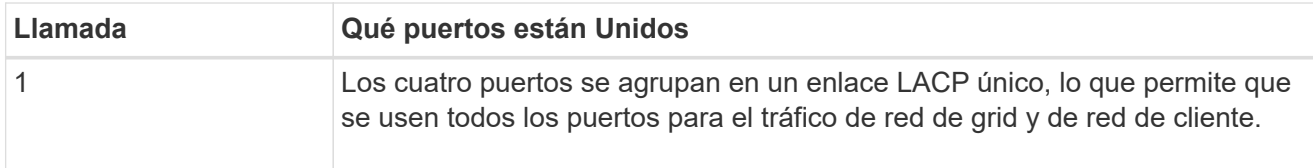

La tabla resume las opciones para configurar los puertos de red. Sólo tiene que configurar los ajustes en la página Configuración de vínculos si desea utilizar un valor no predeterminado.

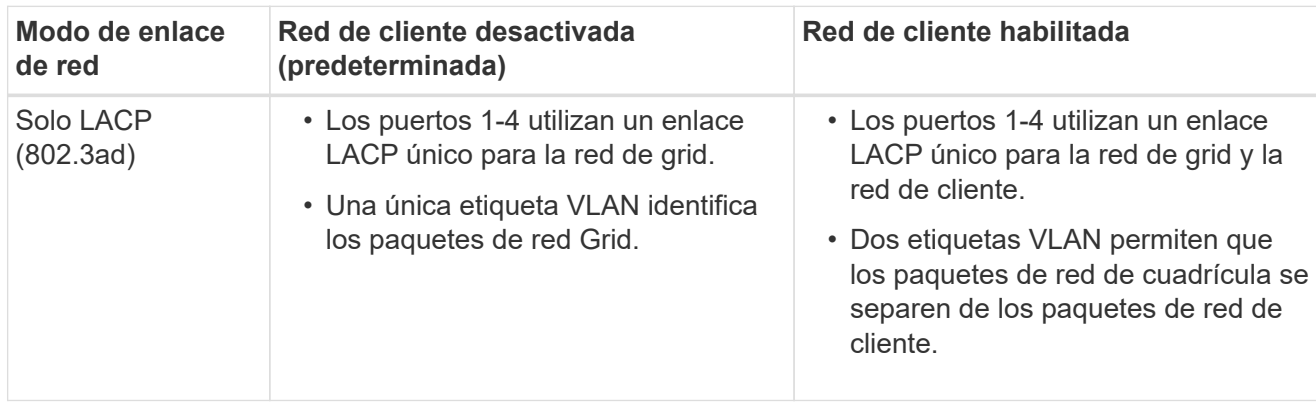

# **Active-Backup: Modo de vinculación de red para los puertos de gestión**

Esta figura muestra cómo los dos puertos de gestión de 1 GbE en SGF6112 están vinculados en el modo de enlace de red Active-Backup para la red de administración.

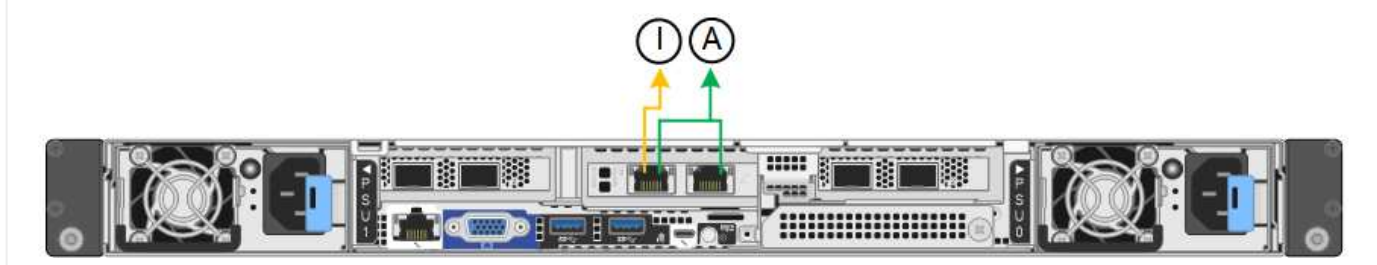

# **SG6000**

# **Modo de enlace de puerto fijo (predeterminado)**

En esta figura, se muestra cómo los cuatro puertos de red están unidos en modo de enlace de puerto fijo (configuración predeterminada).

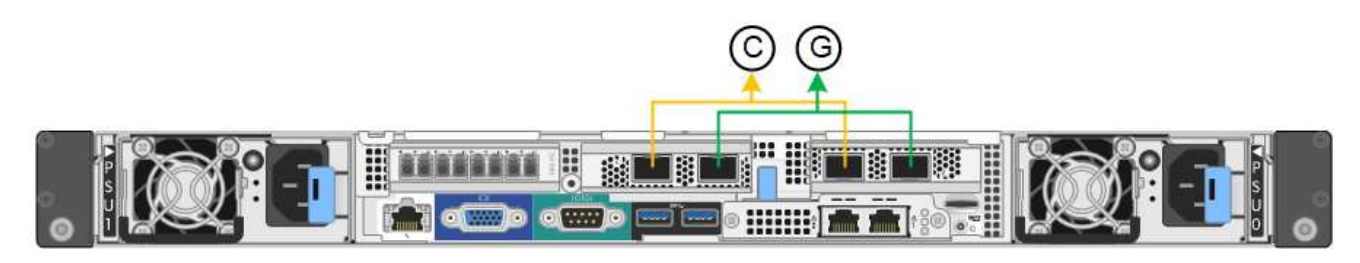

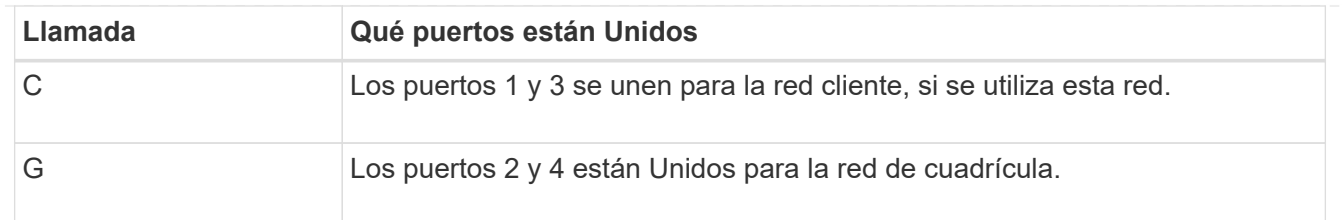

La tabla resume las opciones para configurar los puertos de red. Sólo tiene que configurar los ajustes en la página Configuración de vínculos si desea utilizar un valor no predeterminado.

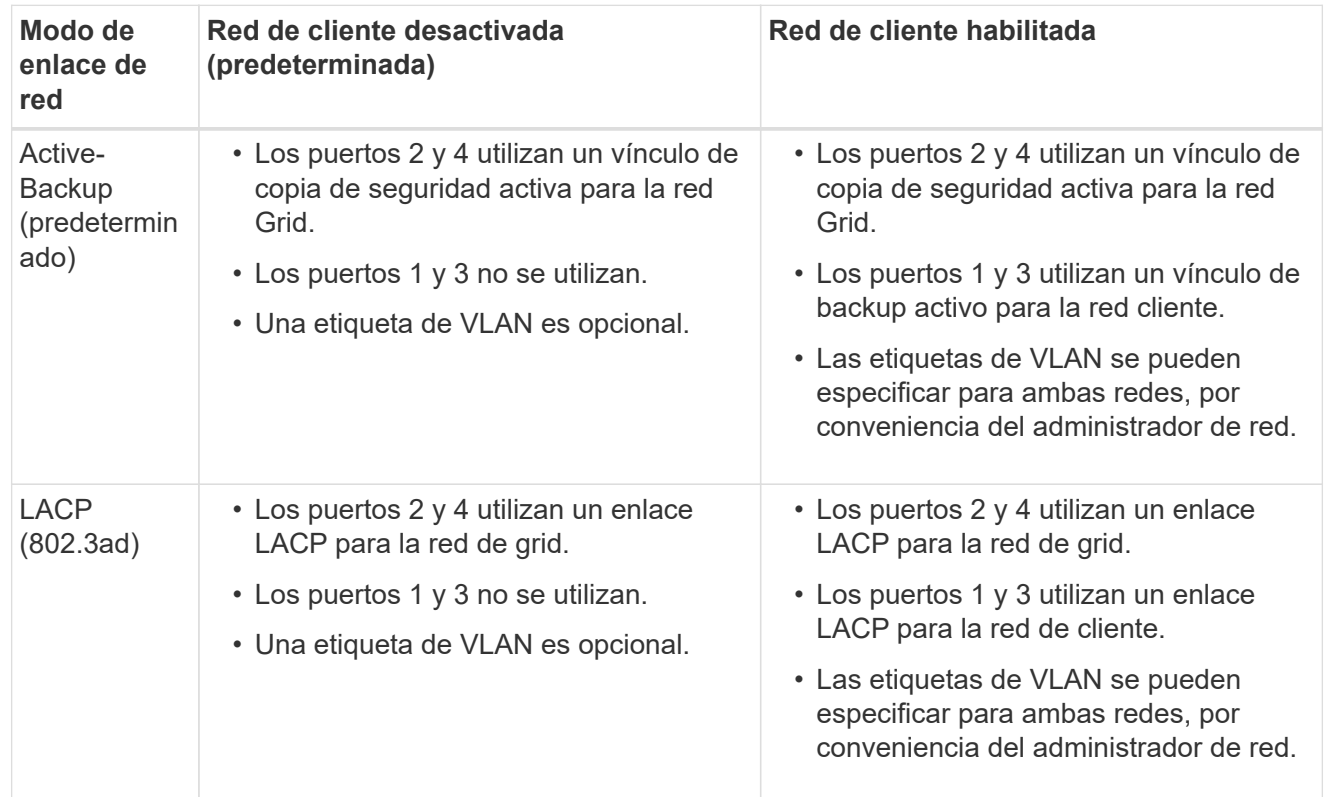

# **Modo de enlace de puerto agregado**

En esta figura, se muestra cómo los cuatro puertos de red están Unidos en el modo de enlace de puerto agregado.

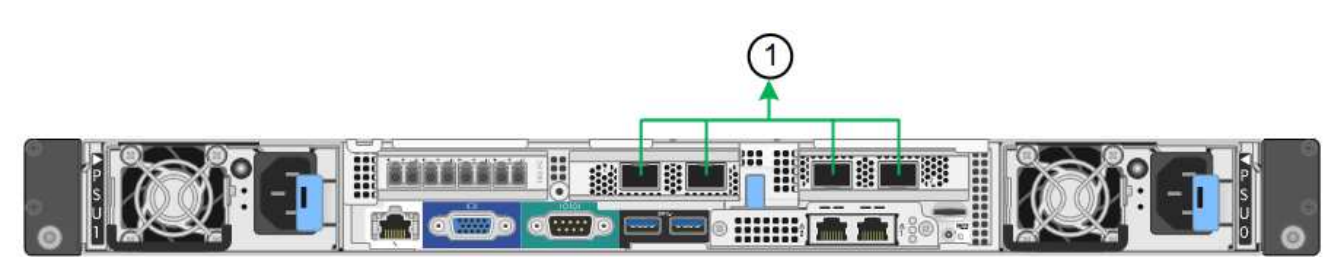

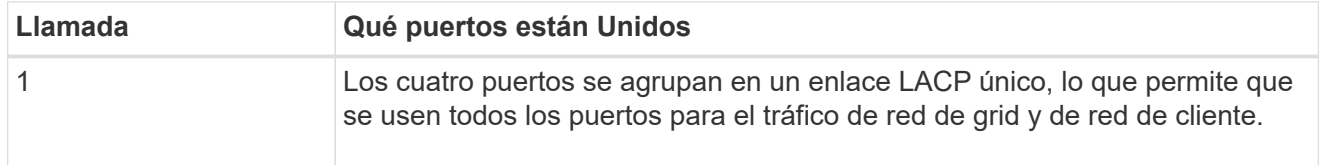

La tabla resume las opciones para configurar los puertos de red. Sólo tiene que configurar los ajustes en la página Configuración de vínculos si desea utilizar un valor no predeterminado.

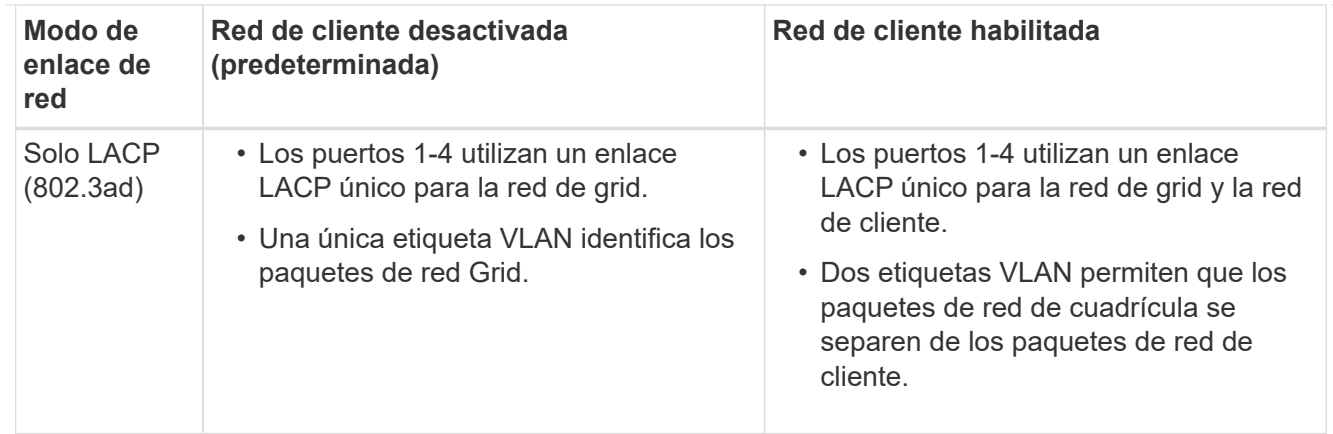

# **Active-Backup: Modo de vinculación de red para los puertos de gestión**

Esta figura muestra cómo los dos puertos de gestión de 1 GbE del controlador SG6000-CN están Unidos en el modo de enlace de red Active-Backup para la red Admin.

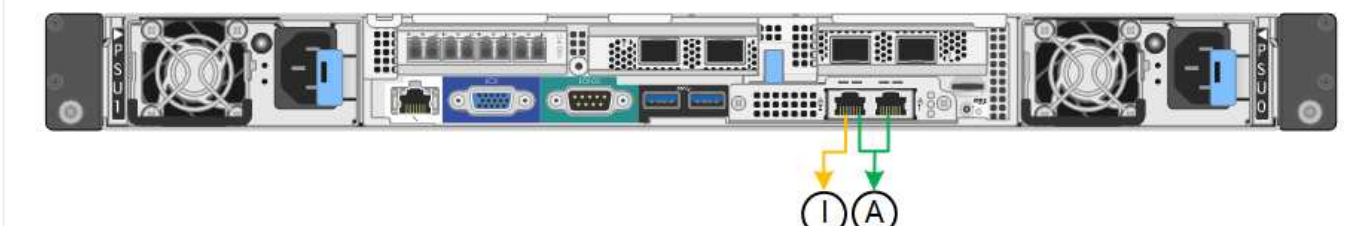

# **SG5700**

# **Modo de enlace de puerto fijo (predeterminado)**

Esta figura muestra cómo los cuatro puertos 10/25-GbE se bonifican en modo de enlace de puerto fijo (configuración predeterminada).

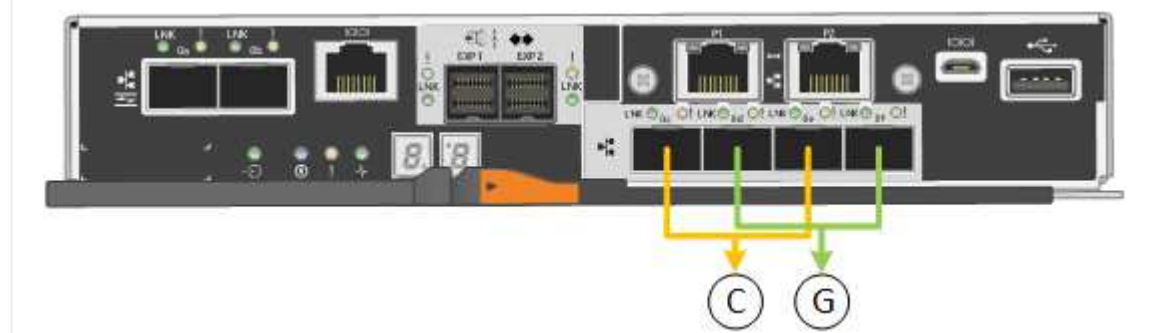

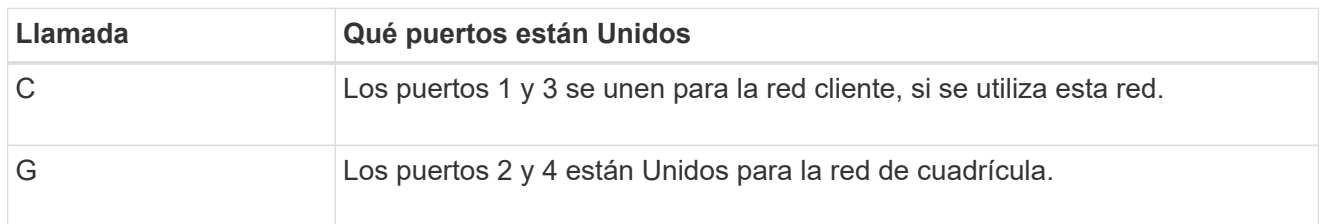

La tabla resume las opciones para configurar los cuatro puertos 10/25-GbE. Sólo tiene que configurar los ajustes en la página Configuración de vínculos si desea utilizar un valor no predeterminado.

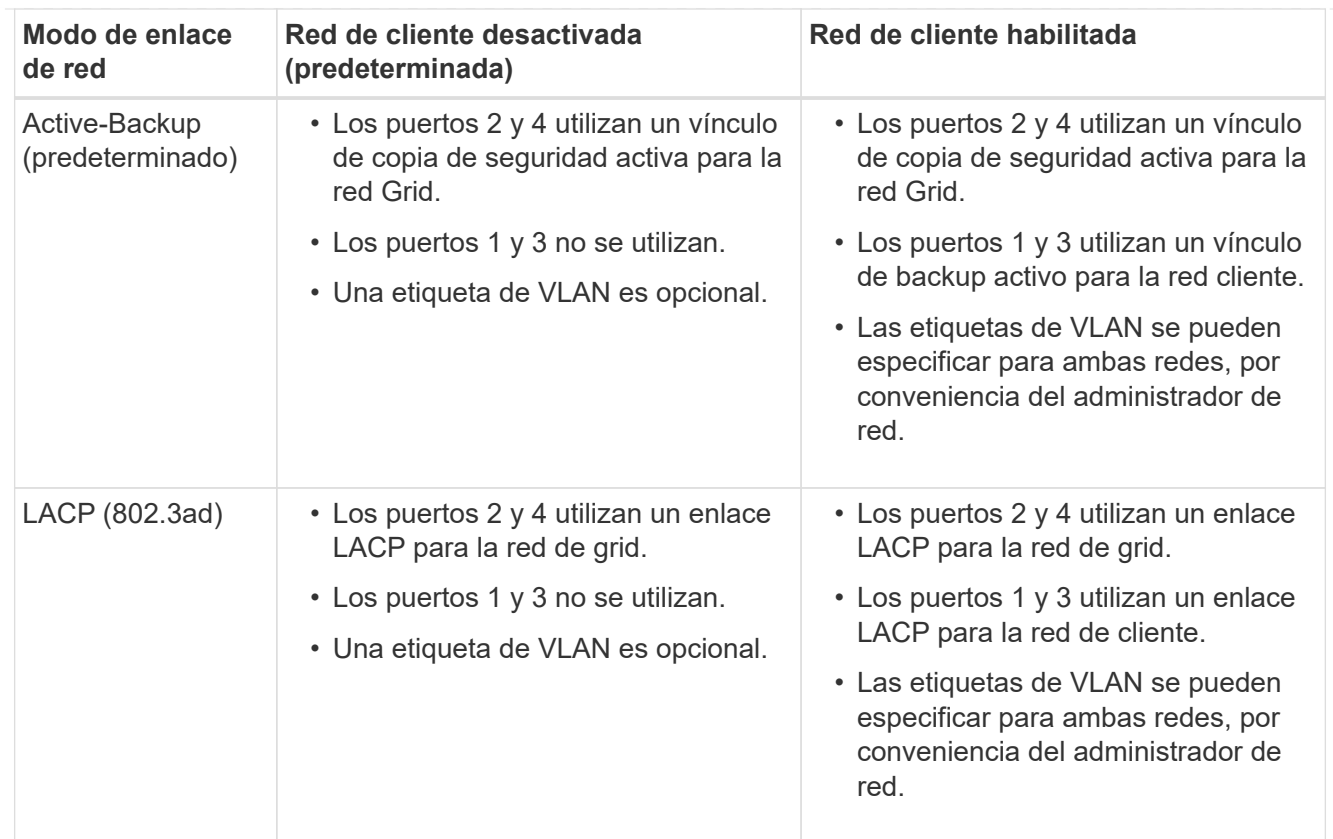

# **Modo de enlace de puerto agregado**

Esta figura muestra cómo los cuatro puertos 10/25-GbE están Unidos en modo de enlace de puerto agregado.

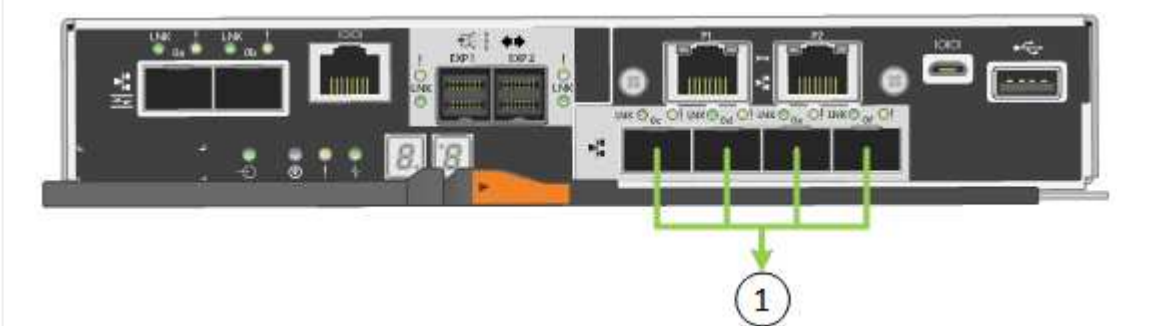

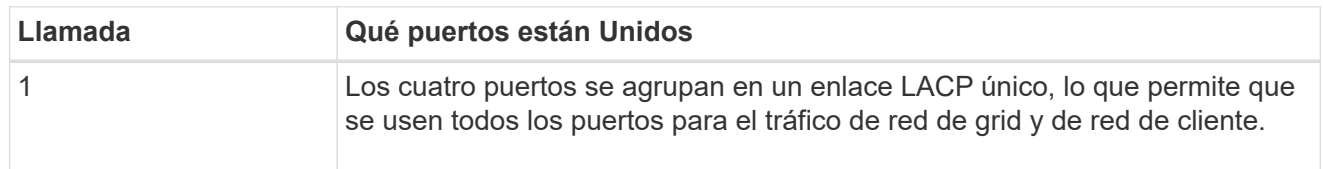

La tabla resume las opciones para configurar los cuatro puertos 10/25-GbE. Sólo tiene que configurar los ajustes en la página Configuración de vínculos si desea utilizar un valor no predeterminado.

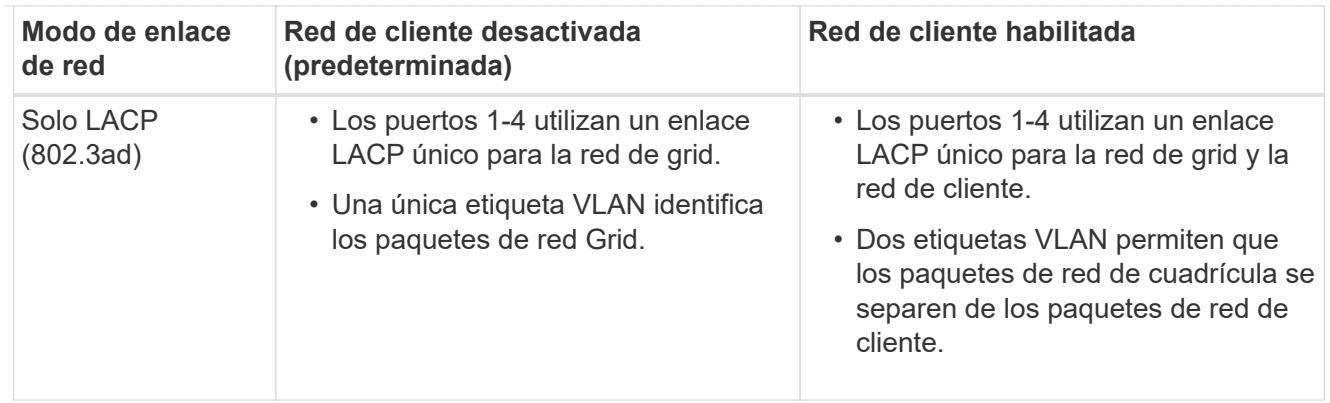

# **Active-Backup: Modo de vinculación de red para los puertos de gestión**

En esta figura, se muestra cómo los dos puertos de gestión de 1-GbE de la controladora E5700SG están Unidos en el modo de enlace de red Active-Backup para la red Admin.

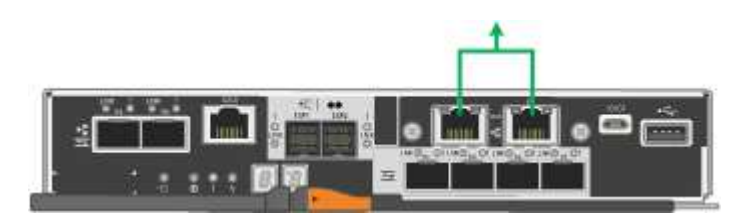

# **SG100 y SG1000**

## **Modo de enlace de puerto fijo (predeterminado)**

Las cifras muestran cómo los cuatro puertos de red en SG1000 o SG100 están unidos en modo de enlace de puerto fijo (configuración predeterminada).

SG1000:

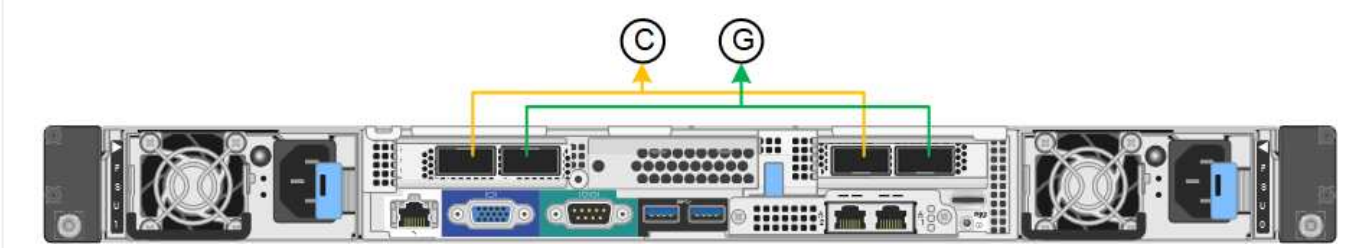

SG100:

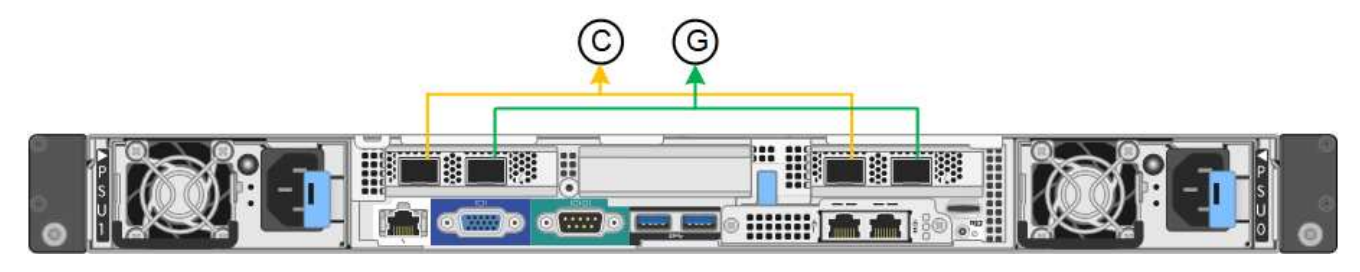

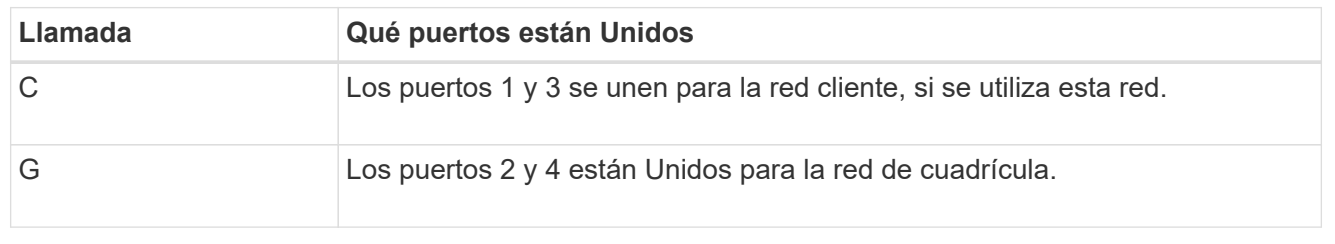

La tabla resume las opciones para configurar los cuatro puertos de red. Sólo tiene que configurar los ajustes en la página Configuración de vínculos si desea utilizar un valor no predeterminado.

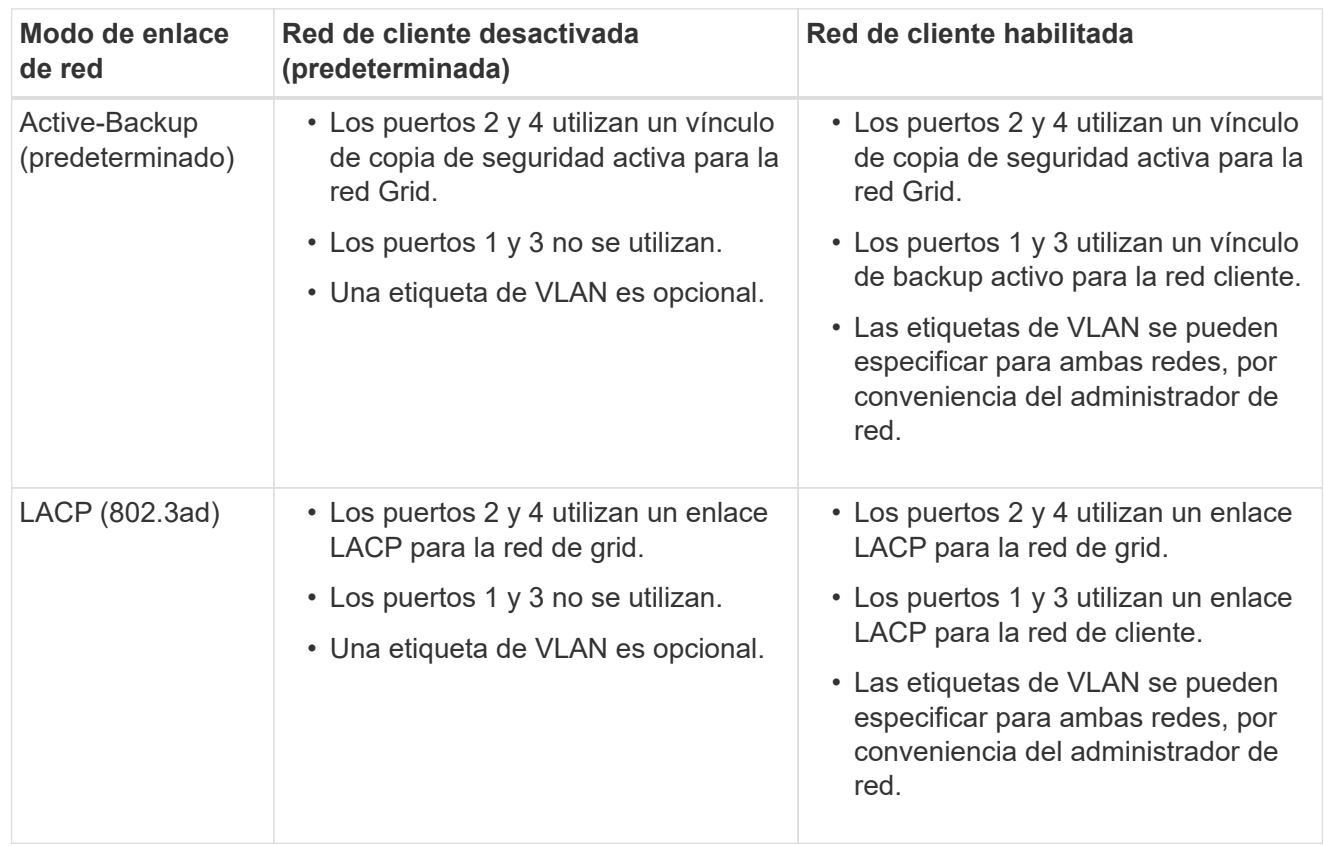

# **Modo de enlace de puerto agregado**

Estas cifras muestran cómo se unen los cuatro puertos de red en el modo de enlace de puertos agregados.

SG1000:

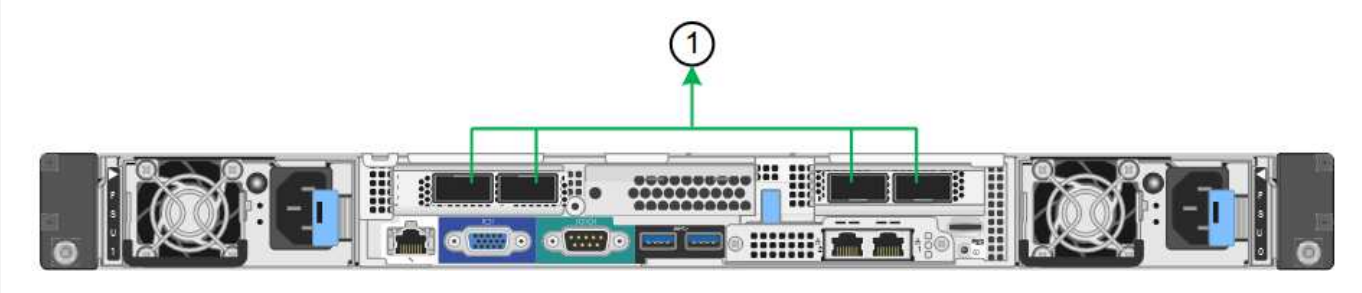

SG100:

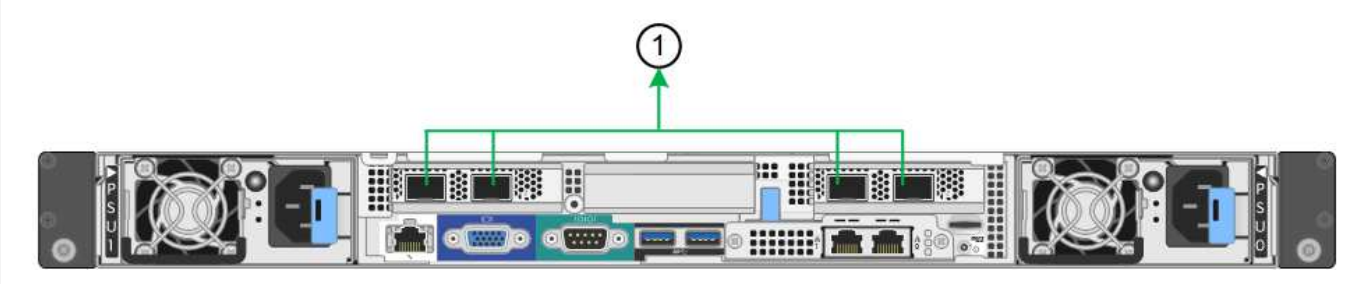

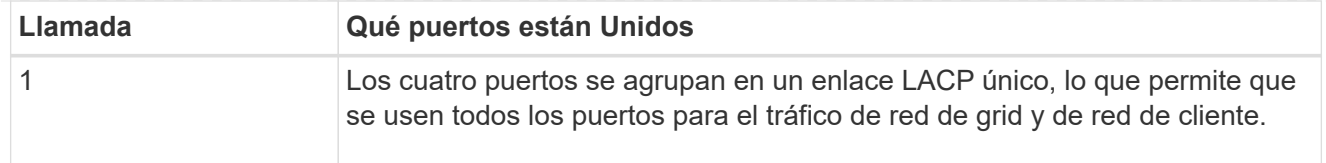

La tabla resume las opciones para configurar los cuatro puertos de red. Sólo tiene que configurar los ajustes en la página Configuración de vínculos si desea utilizar un valor no predeterminado.

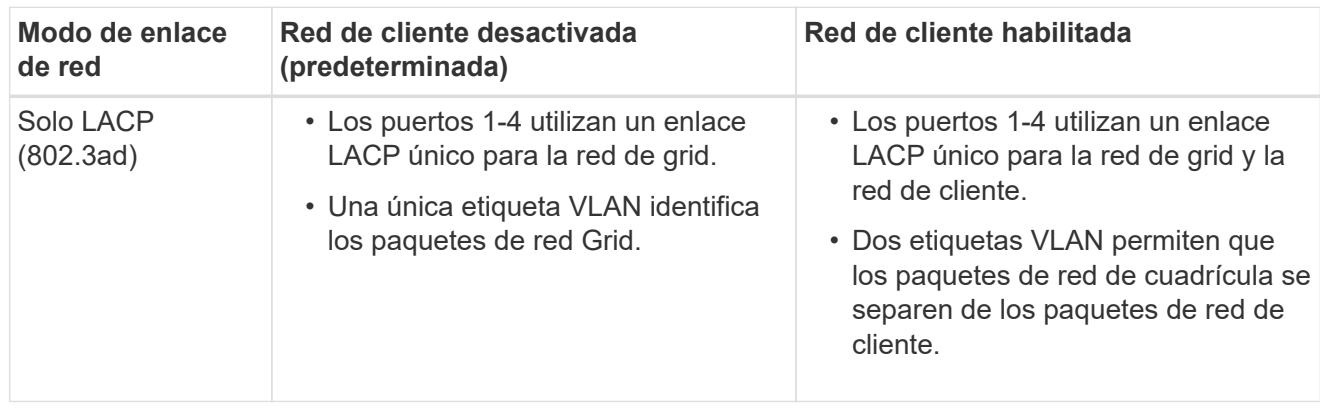

# **Active-Backup: Modo de vinculación de red para los puertos de gestión**

Estas cifras muestran cómo los dos puertos de gestión de 1 GbE de los dispositivos se unen en el modo de enlace de red Active-Backup para la red de administración.

SG1000:

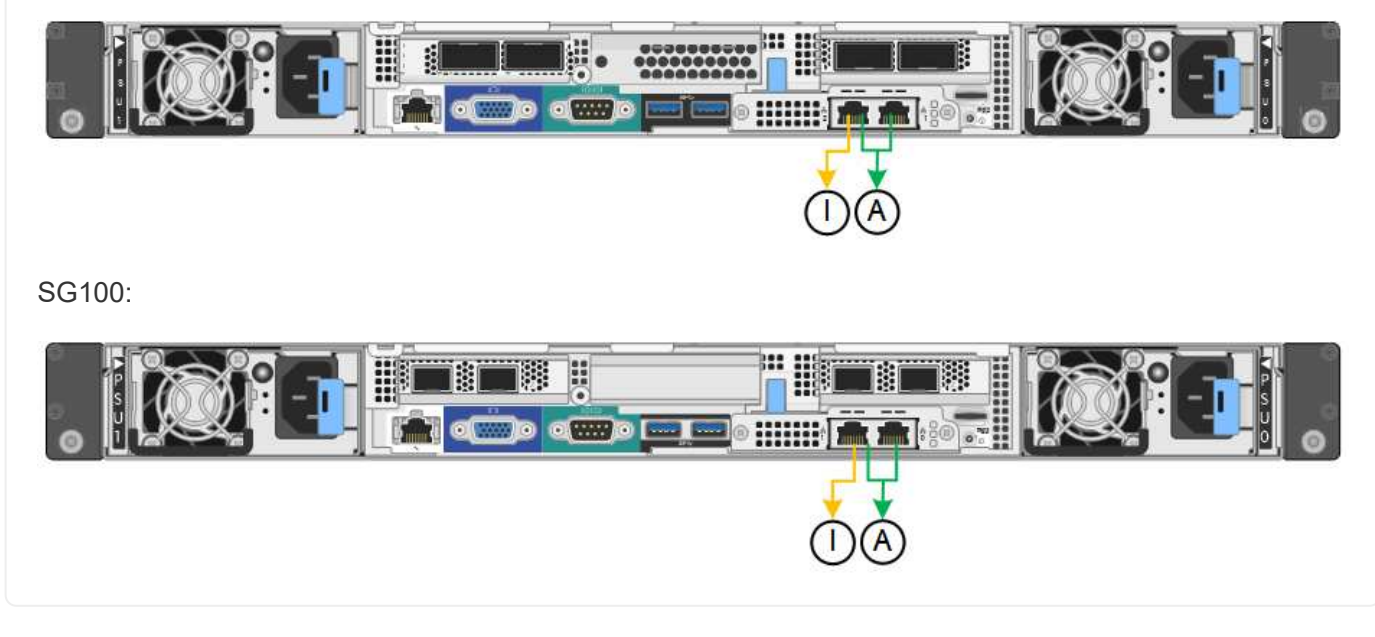

# **Pasos**

1. En la barra de menús del instalador del dispositivo StorageGRID, haga clic en **Configurar redes** > **Configuración de vínculo**.

La página Network Link Configuration muestra un diagrama del dispositivo con los puertos de red y administración numerados.

La tabla Estado del enlace muestra el estado del enlace, la velocidad del enlace y otras estadísticas de los puertos numerados.

La primera vez que acceda a esta página:

- **Velocidad de enlace** se ajusta en **Auto**.
- **El modo de enlace de puerto** está establecido en **fijo**.
- **El modo de enlace de red** se establece en **Active-Backup** para la red de cuadrícula.
- La **Red de administración** está activada y el modo de enlace de red se establece en **independiente**.
- La **Red cliente** está desactivada.
- 2. Seleccione la velocidad de enlace para los puertos de red en la lista desplegable **velocidad de enlace**.

Los switches de red que utiliza para la red de cuadrícula y la red de cliente también deben ser compatibles y configurados para esta velocidad. Debe utilizar los adaptadores o transceptores adecuados para la velocidad de enlace configurada. Utilice la velocidad de enlace automático cuando sea posible porque esta opción negocia tanto la velocidad de enlace como el modo de corrección de error de avance (FEC) con el interlocutor de enlace.

Si tiene pensado utilizar la velocidad de enlace de 25 GbE para los puertos de red de SG6000 o SG5700:

- Utilice transceptores SFP28 y cables Twinax SFP28 o cables ópticos.
- Para el SG6000, selecciona **Auto** en la lista desplegable **Velocidad de enlace**.
- Para el SG5700, seleccione **25GbE** en la lista desplegable **Velocidad de enlace**.
- 3. Habilite o deshabilite las redes StorageGRID que tiene previsto utilizar.

Se requiere la red de red. No puede desactivar esta red.

- a. Si el dispositivo no está conectado a la red de administración, desactive la casilla de verificación **Habilitar red** para la red de administración.
- b. Si el aparato está conectado a la red cliente, seleccione la casilla de verificación **Habilitar red** para la red cliente.

Ahora se muestra la configuración de la red de cliente para los puertos NIC de datos.

4. Consulte la tabla y configure el modo de enlace de puerto y el modo de enlace de red.

Este ejemplo muestra:

- **Agregado** y **LACP** seleccionados para la red Grid y las redes cliente. Debe especificar una etiqueta de VLAN exclusiva para cada red. Puede seleccionar valores entre 0 y 4095.
- **Active-Backup** seleccionado para la red de administración.

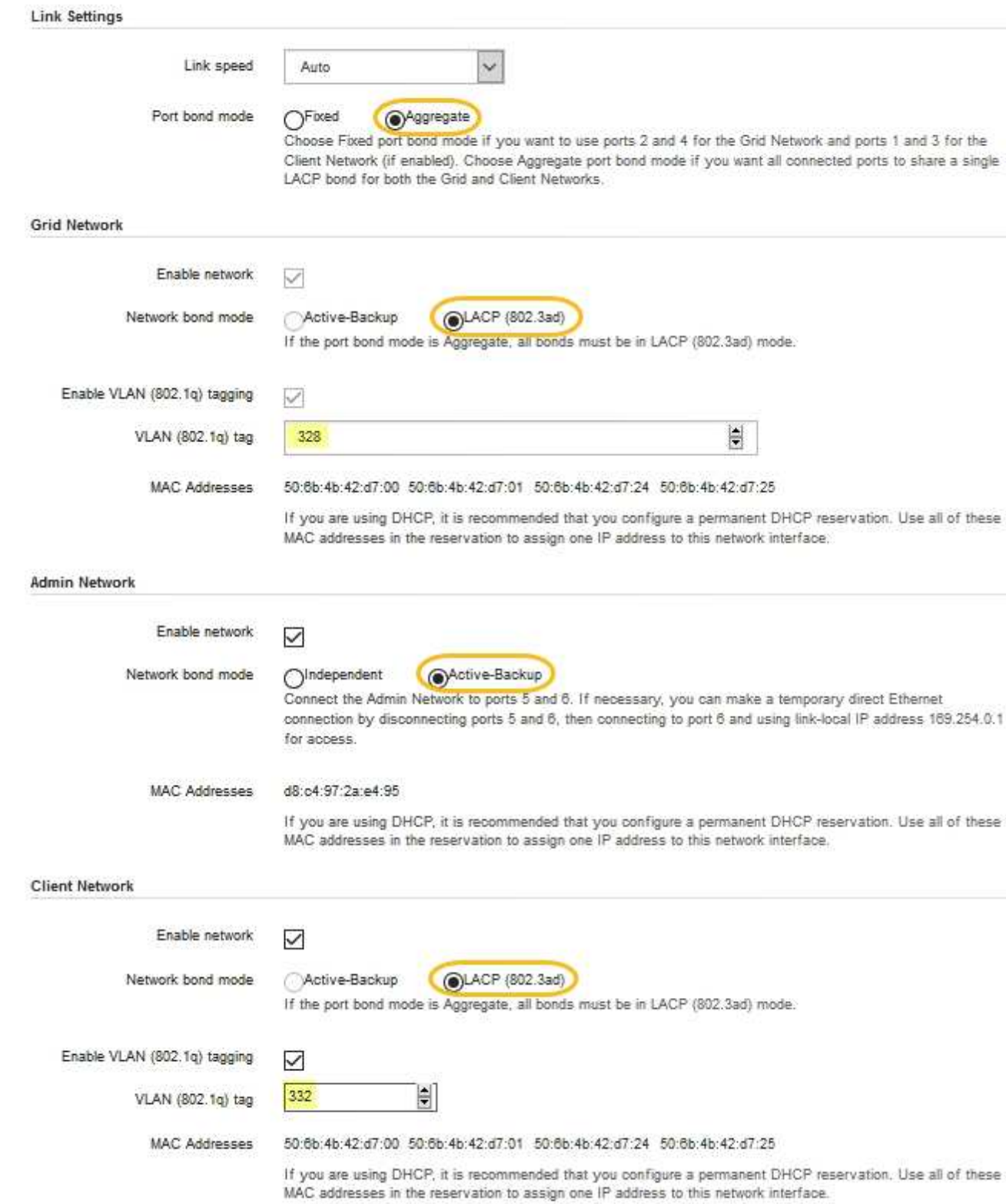

5. Cuando esté satisfecho con sus selecciones, haga clic en **Guardar**.

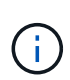

Puede perder la conexión si ha realizado cambios en la red o el enlace que está conectado a través de. Si no se vuelve a conectar en 1 minuto, vuelva a introducir la URL del instalador de dispositivos de StorageGRID mediante una de las otras direcciones IP asignadas al dispositivo:

**https://***appliance\_IP***:8443**

# <span id="page-21-0"></span>**Configure las direcciones IP de StorageGRID**

Puede usar el instalador de dispositivos de StorageGRID para configurar las direcciones IP y la información de enrutamiento utilizada para el nodo de almacenamiento del dispositivo o el dispositivo de servicios en las redes de grid, de administración y de cliente de StorageGRID.

Si utiliza ConfigBuilder para generar un archivo JSON, puede configurar direcciones IP automáticamente. Consulte ["Automatice la instalación y configuración de los dispositivos".](https://docs.netapp.com/es-es/storagegrid-117/installconfig/automating-appliance-installation-and-configuration.html)

# **Acerca de esta tarea**

Debe asignar una IP estática al dispositivo en cada red conectada o asignar una concesión permanente a la dirección del servidor DHCP.

Para cambiar la configuración del vínculo, consulte las siguientes instrucciones:

- ["Cambie la configuración de enlace del dispositivo SGF6112"](https://docs.netapp.com/es-es/storagegrid-117/sg6100/changing-link-configuration-of-sgf6112-appliance.html)
- ["Cambie la configuración de enlace del controlador SG6000-CN"](https://docs.netapp.com/es-es/storagegrid-117/sg6000/changing-link-configuration-of-sg6000-cn-controller.html)
- ["Cambie la configuración del enlace de la controladora E5700SG"](https://docs.netapp.com/es-es/storagegrid-117/sg5700/changing-link-configuration-of-e5700sg-controller.html)
- ["Cambie la configuración de enlace del dispositivo de servicios SG100 o SG1000"](https://docs.netapp.com/es-es/storagegrid-117/sg100-1000/changing-link-configuration-of-services-appliance.html)

### **Pasos**

1. En el instalador del dispositivo StorageGRID, seleccione **Configurar redes** > **Configuración IP**.

Aparece la página Configuración de IP.

- 2. Para configurar Grid Network, seleccione **Static** o **DHCP** en la sección **Grid Network** de la página.
- 3. Si ha seleccionado **estático**, siga estos pasos para configurar la red de cuadrícula:
	- a. Introduzca la dirección IPv4 estática utilizando la notación CIDR.
	- b. Introduzca la puerta de enlace.

Si la red no tiene una puerta de enlace, vuelva a introducir la misma dirección IPv4 estática.

c. Si desea utilizar tramas gigantes, cambie el campo MTU a un valor adecuado para tramas gigantes, como 9000. De lo contrario, mantenga el valor predeterminado de 1500.

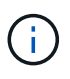

El valor de MTU de la red debe coincidir con el valor configurado en el puerto del switch al que está conectado el nodo. De lo contrario, pueden ocurrir problemas de rendimiento de red o pérdida de paquetes.

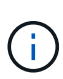

Para obtener el mejor rendimiento de red, todos los nodos deben configurarse con valores MTU similares en sus interfaces de Grid Network. La alerta **Red de cuadrícula MTU** se activa si hay una diferencia significativa en la configuración de MTU para la Red de cuadrícula en nodos individuales. No es necesario que los valores de MTU sean los mismos para todos los tipos de red.

d. Haga clic en **Guardar**.

Al cambiar la dirección IP, la pasarela y la lista de subredes también pueden cambiar.

Si pierde la conexión con el instalador de dispositivos StorageGRID, vuelva a introducir la URL con la nueva dirección IP estática que acaba de asignar. Por ejemplo, **https://***appliance\_IP***:8443**

e. Confirme que la lista de subredes de red es correcta.

Si tiene subredes de cuadrícula, se requiere la puerta de enlace de red de cuadrícula. Todas las subredes de la cuadrícula especificadas deben ser accesibles a través de esta puerta de enlace. Estas subredes de red de cuadrícula también deben definirse en la Lista de subredes de red de cuadrícula del nodo de administración principal al iniciar la instalación de StorageGRID.

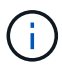

La ruta predeterminada no aparece en la lista. Si la red de cliente no está activada, la ruta predeterminada utilizará la puerta de enlace de red de cuadrícula.

- · Para agregar una subred, haga clic en el icono de inserción + a la derecha de la última entrada.
- **Para eliminar una subred no utilizada, haga clic en el icono de eliminación**  $\star$ **.**
- f. Haga clic en **Guardar**.
- 4. Si ha seleccionado **DHCP**, siga estos pasos para configurar Grid Network:
	- a. Después de seleccionar el botón de opción **DHCP**, haga clic en **Guardar**.

Los campos **Dirección IPv4**, **Puerta de enlace** y **subredes** se rellenan automáticamente. Si el servidor DHCP está configurado para asignar un valor MTU, el campo **MTU** se rellena con ese valor y el campo pasa a ser de sólo lectura.

El navegador web se redirige automáticamente a la nueva dirección IP para el instalador de dispositivos StorageGRID.

b. Confirme que la lista de subredes de red es correcta.

Si tiene subredes de cuadrícula, se requiere la puerta de enlace de red de cuadrícula. Todas las subredes de la cuadrícula especificadas deben ser accesibles a través de esta puerta de enlace. Estas subredes de red de cuadrícula también deben definirse en la Lista de subredes de red de cuadrícula del nodo de administración principal al iniciar la instalación de StorageGRID.

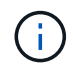

La ruta predeterminada no aparece en la lista. Si la red de cliente no está activada, la ruta predeterminada utilizará la puerta de enlace de red de cuadrícula.

- · Para agregar una subred, haga clic en el icono de inserción a la derecha de la última entrada.
- **Para eliminar una subred no utilizada, haga clic en el icono de eliminación**  $\star$ **.**
- c. Si desea utilizar tramas gigantes, cambie el campo MTU a un valor adecuado para tramas gigantes,

como 9000. De lo contrario, mantenga el valor predeterminado de 1500.

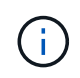

El valor de MTU de la red debe coincidir con el valor configurado en el puerto del switch al que está conectado el nodo. De lo contrario, pueden ocurrir problemas de rendimiento de red o pérdida de paquetes.

j.

Para obtener el mejor rendimiento de red, todos los nodos deben configurarse con valores MTU similares en sus interfaces de Grid Network. La alerta **Red de cuadrícula MTU** se activa si hay una diferencia significativa en la configuración de MTU para la Red de cuadrícula en nodos individuales. No es necesario que los valores de MTU sean los mismos para todos los tipos de red.

- a. Haga clic en **Guardar**.
- 5. Para configurar la red administrativa, seleccione **Static** o **DHCP** en la sección **Admin Network** de la página.

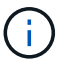

Para configurar la red de administración, active la red de administración en la página Configuración de enlaces.

### **Admin Network**

The Admin Network is a closed network used for system administration and maintenance. The Admin Network is typically a private network and does not need to be routable between sites.

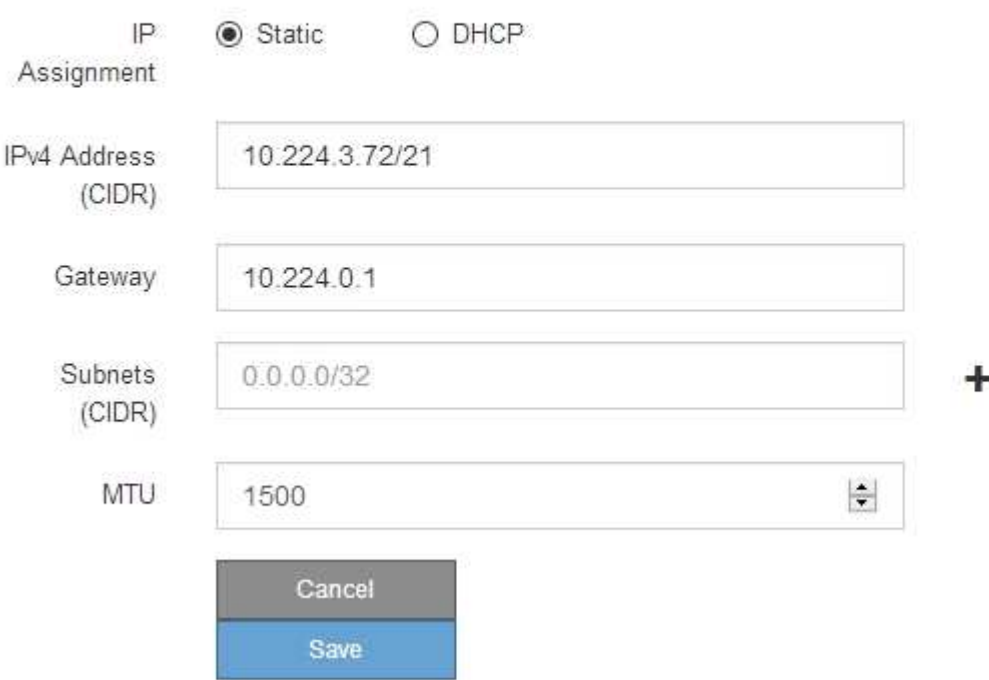

- 6. Si ha seleccionado **estático**, siga estos pasos para configurar la red de administración:
	- a. Introduzca la dirección IPv4 estática, mediante la notación CIDR, para el puerto de gestión 1 del dispositivo.

El puerto de gestión 1 está a la izquierda de los dos puertos RJ45 de 1-GbE del extremo derecho del dispositivo.

b. Introduzca la puerta de enlace.

Si la red no tiene una puerta de enlace, vuelva a introducir la misma dirección IPv4 estática.

c. Si desea utilizar tramas gigantes, cambie el campo MTU a un valor adecuado para tramas gigantes, como 9000. De lo contrario, mantenga el valor predeterminado de 1500.

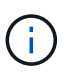

El valor de MTU de la red debe coincidir con el valor configurado en el puerto del switch al que está conectado el nodo. De lo contrario, pueden ocurrir problemas de rendimiento de red o pérdida de paquetes.

d. Haga clic en **Guardar**.

Al cambiar la dirección IP, la pasarela y la lista de subredes también pueden cambiar.

Si pierde la conexión con el instalador de dispositivos StorageGRID, vuelva a introducir la URL con la nueva dirección IP estática que acaba de asignar. Por ejemplo,

# **https://***appliance***:8443**

e. Confirme que la lista de subredes de la red administrativa es correcta.

Debe verificar que se pueda acceder a todas las subredes mediante la puerta de enlace que ha proporcionado.

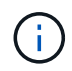

La ruta predeterminada no se puede realizar para utilizar la puerta de enlace de la red de administración.

- · Para agregar una subred, haga clic en el icono de inserción + a la derecha de la última entrada.
- Para eliminar una subred no utilizada, haga clic en el icono de eliminación **\***.
- f. Haga clic en **Guardar**.
- 7. Si ha seleccionado **DHCP**, siga estos pasos para configurar la red de administración:
	- a. Después de seleccionar el botón de opción **DHCP**, haga clic en **Guardar**.

Los campos **Dirección IPv4**, **Puerta de enlace** y **subredes** se rellenan automáticamente. Si el servidor DHCP está configurado para asignar un valor MTU, el campo **MTU** se rellena con ese valor y el campo pasa a ser de sólo lectura.

El navegador web se redirige automáticamente a la nueva dirección IP para el instalador de dispositivos StorageGRID.

b. Confirme que la lista de subredes de la red administrativa es correcta.

Debe verificar que se pueda acceder a todas las subredes mediante la puerta de enlace que ha proporcionado.

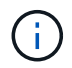

La ruta predeterminada no se puede realizar para utilizar la puerta de enlace de la red de administración.

- · Para agregar una subred, haga clic en el icono de inserción + a la derecha de la última entrada.
- **Para eliminar una subred no utilizada, haga clic en el icono de eliminación**  $\star$ **.**

c. Si desea utilizar tramas gigantes, cambie el campo MTU a un valor adecuado para tramas gigantes, como 9000. De lo contrario, mantenga el valor predeterminado de 1500.

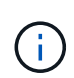

El valor de MTU de la red debe coincidir con el valor configurado en el puerto del switch al que está conectado el nodo. De lo contrario, pueden ocurrir problemas de rendimiento de red o pérdida de paquetes.

- d. Haga clic en **Guardar**.
- 8. Para configurar la red de cliente, seleccione **Static** o **DHCP** en la sección **Client Network** de la página.

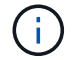

Para configurar la red cliente, active la red cliente en la página Configuración de enlaces.

## **Client Network**

The Client Network is an open network used to provide access to client applications, including S3 and Swift. The Client Network enables grid nodes to communicate with any subnet reachable through the Client Network gateway. The Client Network does not become operational until you complete the StorageGRID configuration steps.

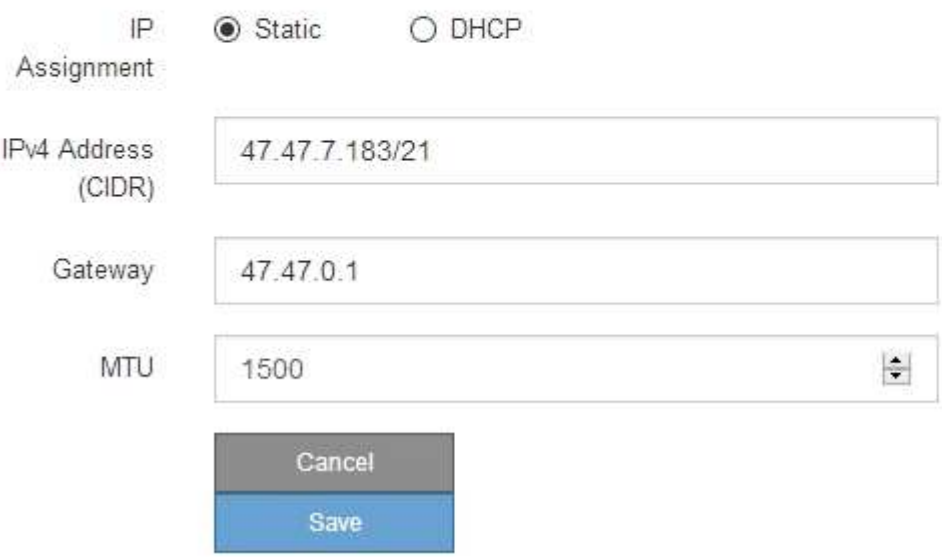

- 9. Si ha seleccionado **estático**, siga estos pasos para configurar la red de cliente:
	- a. Introduzca la dirección IPv4 estática utilizando la notación CIDR.
	- b. Haga clic en **Guardar**.
	- c. Confirme que la dirección IP de la puerta de enlace de red de cliente es correcta.

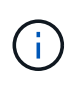

Si la red de cliente está activada, se muestra la ruta predeterminada. La ruta predeterminada utiliza la puerta de enlace de red cliente y no se puede mover a otra interfaz mientras la red cliente está habilitada.

d. Si desea utilizar tramas gigantes, cambie el campo MTU a un valor adecuado para tramas gigantes, como 9000. De lo contrario, mantenga el valor predeterminado de 1500.

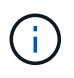

El valor de MTU de la red debe coincidir con el valor configurado en el puerto del switch al que está conectado el nodo. De lo contrario, pueden ocurrir problemas de rendimiento de red o pérdida de paquetes.

- e. Haga clic en **Guardar**.
- 10. Si ha seleccionado **DHCP**, siga estos pasos para configurar la red de cliente:
	- a. Después de seleccionar el botón de opción **DHCP**, haga clic en **Guardar**.

Los campos **Dirección IPv4** y **Puerta de enlace** se rellenan automáticamente. Si el servidor DHCP está configurado para asignar un valor MTU, el campo **MTU** se rellena con ese valor y el campo pasa a ser de sólo lectura.

El navegador web se redirige automáticamente a la nueva dirección IP para el instalador de dispositivos StorageGRID.

a. Confirme que la puerta de enlace es correcta.

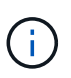

Si la red de cliente está activada, se muestra la ruta predeterminada. La ruta predeterminada utiliza la puerta de enlace de red cliente y no se puede mover a otra interfaz mientras la red cliente está habilitada.

b. Si desea utilizar tramas gigantes, cambie el campo MTU a un valor adecuado para tramas gigantes, como 9000. De lo contrario, mantenga el valor predeterminado de 1500.

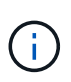

El valor de MTU de la red debe coincidir con el valor configurado en el puerto del switch al que está conectado el nodo. De lo contrario, pueden ocurrir problemas de rendimiento de red o pérdida de paquetes.

# <span id="page-26-0"></span>**Compruebe las conexiones de red**

Debe confirmar que puede acceder a las redes StorageGRID que está utilizando desde el dispositivo. Para validar el enrutamiento mediante puertas de enlace de red, debe probar la conectividad entre el instalador de dispositivos de StorageGRID y las direcciones IP en subredes diferentes. También puede verificar la configuración de MTU.

### **Pasos**

1. En la barra de menús del instalador del dispositivo StorageGRID, haga clic en **Configurar redes** > **Ping y prueba de MTU**.

Aparece la página pruebas de ping y MTU.

### Ping and MTU Test

Use a ping request to check the appliance's connectivity to a remote host. Select the network you want to check connectivity through, and enter the IP address of the host you want to reach. To verify the MTU setting for the entire path through the network to the destination, select Test MTU.

#### Ping and MTU Test

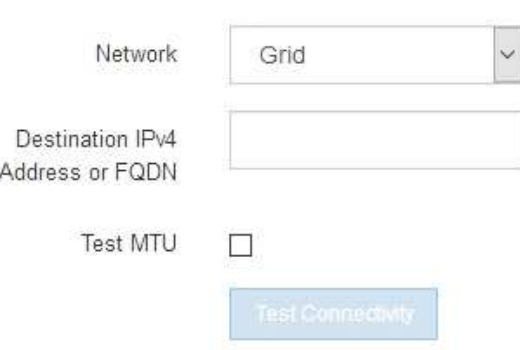

- 2. En el cuadro desplegable **Red**, seleccione la red que desea probar: Grid, Admin o Client.
- 3. Introduzca la dirección IPv4 o el nombre de dominio completo (FQDN) correspondiente a un host en esa red.

Por ejemplo, puede hacer ping a la puerta de enlace de la red o al nodo de administración principal.

4. Opcionalmente, seleccione la casilla de verificación **Probar MTU** para verificar la configuración de MTU para toda la ruta a través de la red hasta el destino.

Por ejemplo, puede probar la ruta entre el nodo del dispositivo y un nodo en un sitio diferente.

5. Haga clic en **probar conectividad**.

Si la conexión de red es válida, aparece el mensaje "Ping test pased", con la salida del comando ping en la lista.

# Ping and MTU Test

Use a ping request to check the appliance's connectivity to a remote host. Select the network you want to check connectivity through, and enter the IP address of the host you want to reach. To verify the MTU setting for the entire path through the network to the destination, select Test MTU.

#### Ping and MTU Test

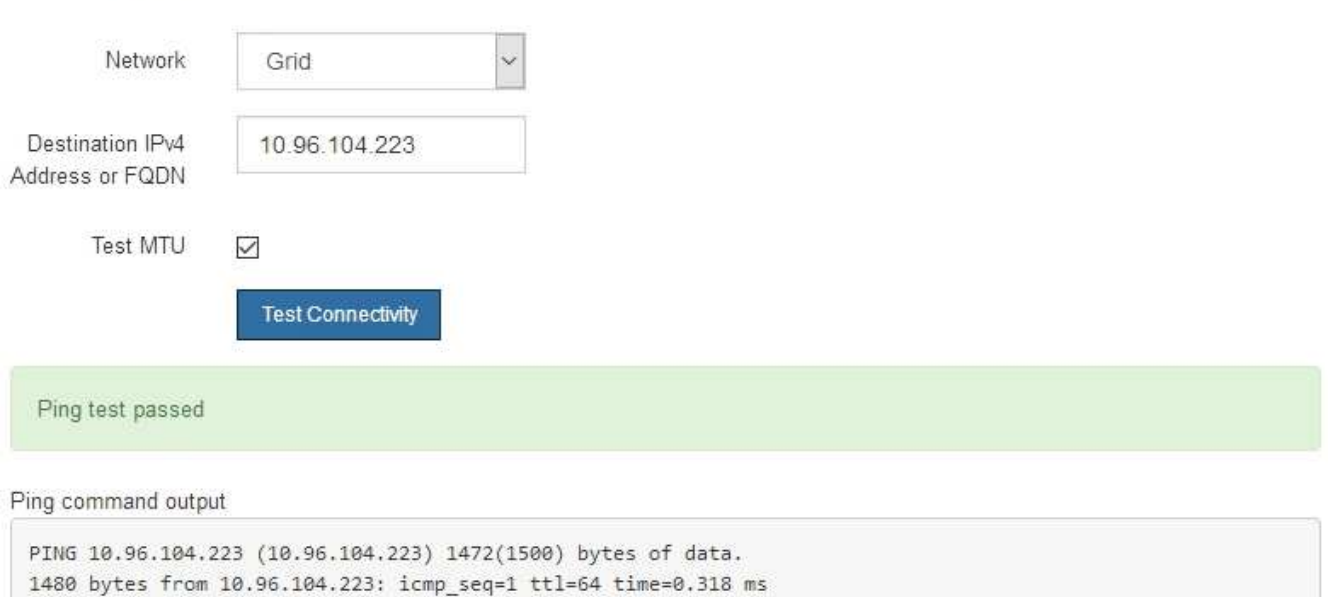

```
--- 10.96.104.223 ping statistics ---
1 packets transmitted, 1 received, 0% packet loss, time 0ms
rtt min/avg/max/mdev = 0.318/0.318/0.318/0.000 ms
```
Found MTU 1500 for 10.96.104.223 via br0

#### **Información relacionada**

- ["Configure los enlaces de red"](#page-9-0)
- ["Cambie la configuración de MTU"](https://docs.netapp.com/es-es/storagegrid-117/commonhardware/changing-mtu-setting.html)

# <span id="page-28-0"></span>**Verifique las conexiones de red a nivel de puerto**

Para garantizar que los firewalls no obstruyan el acceso entre el instalador del dispositivo StorageGRID y otros nodos, confirme que el instalador del dispositivo StorageGRID puede conectarse a un puerto TCP o a un conjunto de puertos en la dirección IP o el rango de direcciones especificados.

### **Acerca de esta tarea**

Con la lista de puertos que se incluye en el instalador de dispositivos de StorageGRID, puede probar la conectividad entre el dispositivo y los demás nodos de la red de grid.

Además, puede probar la conectividad en las redes de administración y cliente y en los puertos UDP, como los que se utilizan para servidores NFS o DNS externos. Para ver una lista de estos puertos, consulte ["referencia](https://docs.netapp.com/es-es/storagegrid-117/network/network-port-reference.html) [de puerto de red".](https://docs.netapp.com/es-es/storagegrid-117/network/network-port-reference.html)

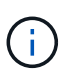

Los puertos de red de grid que aparecen en la tabla de conectividad de puertos son válidos sólo para StorageGRID versión 11,7.0. Para verificar qué puertos son correctos para cada tipo de nodo, siempre debe consultar las directrices de red para su versión de StorageGRID.

#### **Pasos**

1. En el instalador del dispositivo StorageGRID, haga clic en **Configurar red** > **Prueba de conectividad de puerto (nmap)**.

Aparece la página Prueba de conectividad de puerto.

La tabla de conectividad de puertos enumera los tipos de nodos que requieren conectividad TCP en la red de cuadrícula. Para cada tipo de nodo, la tabla enumera los puertos de red de cuadrícula a los que el dispositivo debe acceder.

Puede probar la conectividad entre los puertos del dispositivo que aparecen en la tabla y los demás nodos de la red de grid.

- 2. En el menú desplegable **Red**, seleccione la red que desea probar: **Grid**, **Admin** o **Cliente**.
- 3. Especifique un rango de direcciones IPv4 para los hosts en esa red.

Por ejemplo, es posible que desee sondear la puerta de enlace en la red o en el nodo de administración principal.

Especifique un rango utilizando un guión, como se muestra en el ejemplo.

4. Introduzca un número de puerto TCP, una lista de puertos separados por comas o un intervalo de puertos.

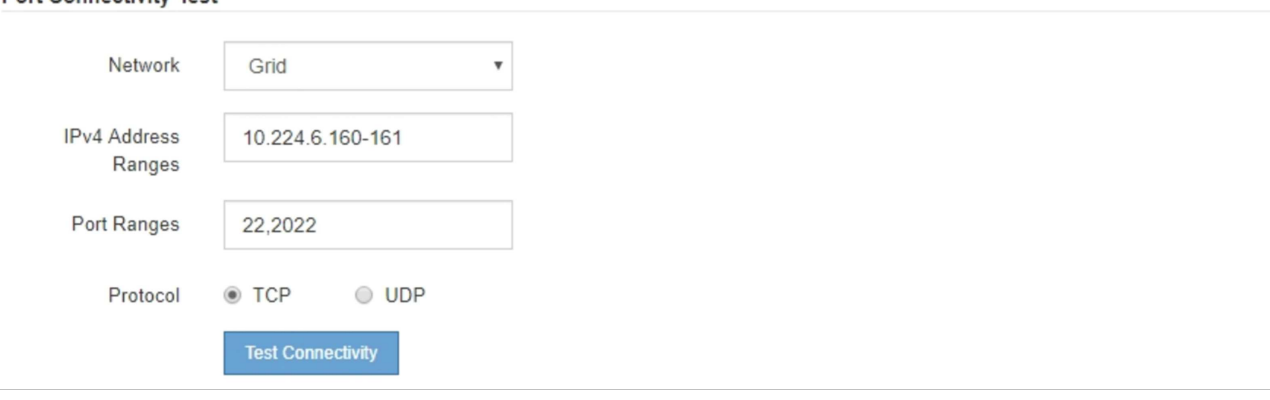

5. Haga clic en **probar conectividad**.

**Port Connectivity Test** 

◦ Si las conexiones de red a nivel de puerto seleccionadas son válidas, el mensaje "'Prueba de conectividad de puerto superada'" aparece en un banner verde. El resultado del comando nmap se muestra debajo del banner.

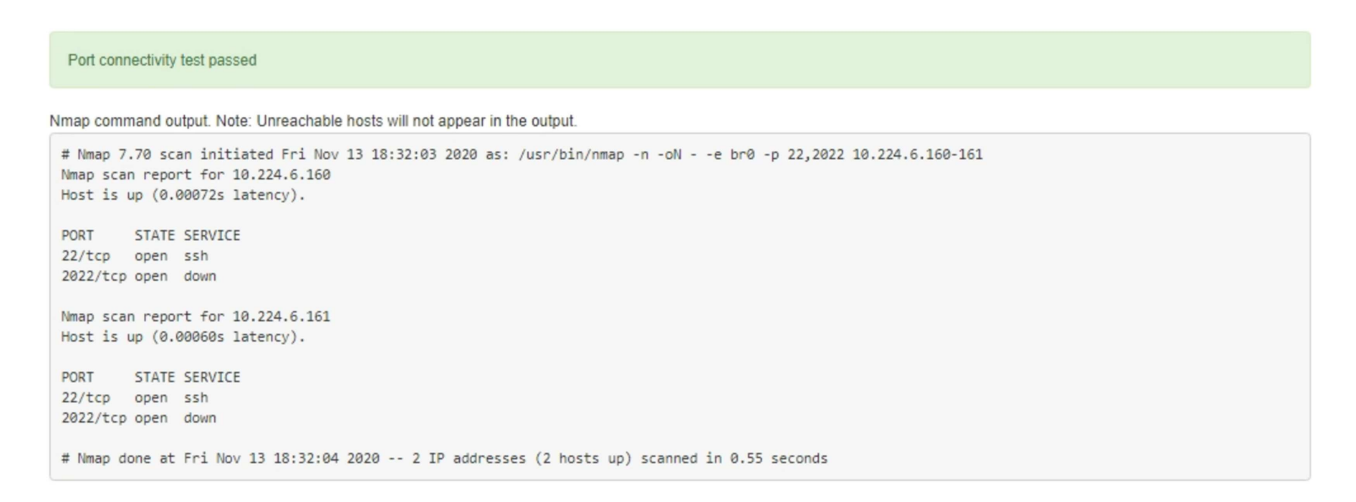

◦ Si se realiza una conexión de red a nivel de puerto al host remoto, pero el host no escucha en uno o más de los puertos seleccionados, el mensaje "'error de prueba de conectividad de puerto'" aparece en un banner amarillo. El resultado del comando nmap se muestra debajo del banner.

Cualquier puerto remoto al que no esté escuchando el host tiene un estado de "'cerrado'". Por ejemplo, puede ver este banner amarillo cuando el nodo al que intenta conectarse está en estado preinstalado y el servicio NMS de StorageGRID aún no se está ejecutando en ese nodo.

```
O Port connectivity test failed
  Connection not established. Services might not be listening on target ports.
Nmap command output. Note: Unreachable hosts will not appear in the output.
 # Nmap 7.70 scan initiated Sat May 16 17:07:02 2020 as: /usr/bin/nmap -n -oN - -e br0 -p 22,80,443,1504,1505,1506,1506,1508,7443,9999
 Nmap scan report for 172.16.4.71
 Host is up (0.00020s latency).
 PORT
          STATE SERVICE
 22/tcp open ssh
 80/tcp open http
 443/tcp open https
 1504/tcp closed evb-elm
 1505/tcp open funkproxy
 1506/tcp open utcd
 1508/tcp open diagmond
 7443/tcp open oracleas-https
 9999/tcp open
                 abyss
 MAC Address: 00:50:56:87:39:AE (VMware)
 # Nmap done at Sat May 16 17:07:03 2020 -- 1 IP address (1 host up) scanned in 0.59 seconds
```
◦ Si no se puede realizar una conexión de red a nivel de puerto para uno o más puertos seleccionados, el mensaje ««Error de prueba de conectividad de puerto» aparece en un banner rojo. El resultado del comando nmap se muestra debajo del banner.

El banner rojo indica que se ha realizado un intento de conexión TCP a un puerto en el host remoto, pero no se ha devuelto nada al remitente. Cuando no se devuelve ninguna respuesta, el puerto tiene un estado de "filtrado" y es probable que sea bloqueado por un firewall.

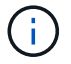

También se enumeran los puertos con «'cerrado'».

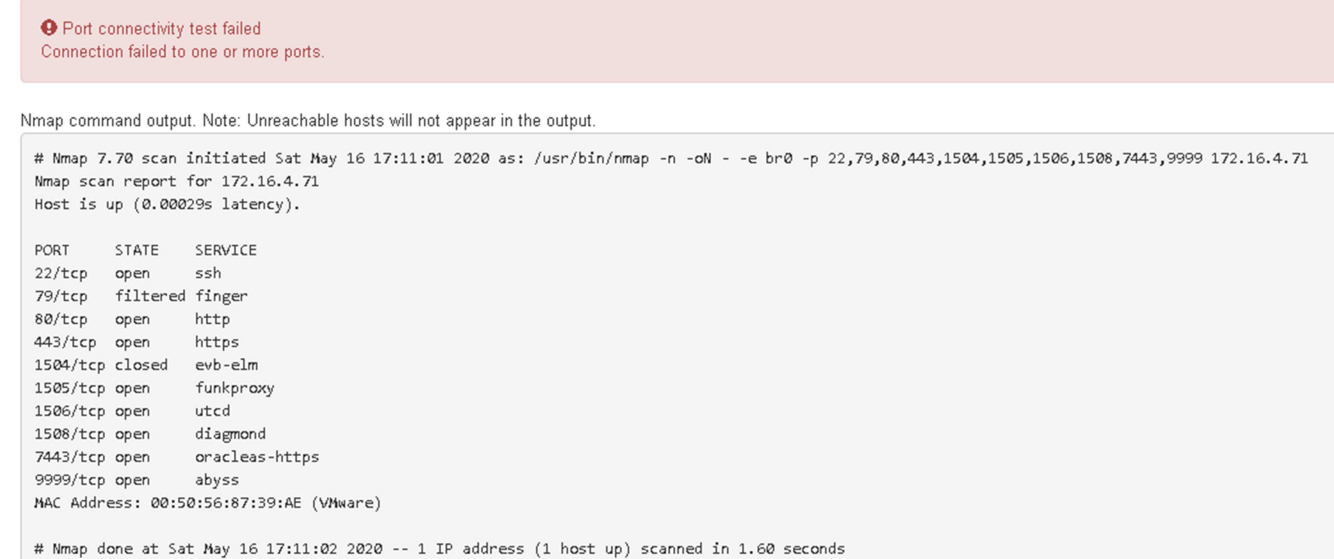

# <span id="page-31-0"></span>**Configuración del administrador del sistema de SANtricity (SG6000 y SG5700)**

Puede usar System Manager de SANtricity para supervisar el estado de las controladoras de almacenamiento, los discos de almacenamiento y otros componentes de hardware en la bandeja de controladoras de almacenamiento. También puede configurar un proxy para AutoSupport E-Series que permite enviar mensajes de AutoSupport desde el dispositivo sin utilizar el puerto de gestión.

# <span id="page-31-1"></span>**Configuración y acceso a System Manager de SANtricity**

Es posible que tenga que acceder a System Manager de SANtricity en la controladora de almacenamiento para supervisar el hardware de la bandeja de controladoras de almacenamiento o configurar AutoSupport de E-Series.

# **Antes de empezar**

- Está utilizando un ["navegador web compatible".](https://docs.netapp.com/es-es/storagegrid-117/admin/web-browser-requirements.html)
- Para acceder a SANtricity System Manager a través de Grid Manager, instaló StorageGRID y tiene los permisos de administrador o de acceso raíz de la aplicación de almacenamiento.
- Para acceder a System Manager de SANtricity mediante el instalador de dispositivos de StorageGRID, tiene el nombre de usuario y la contraseña de administrador de SANtricity.
- Para acceder a SANtricity System Manager directamente mediante un explorador web, tiene el nombre de usuario y la contraseña de administrador de SANtricity System Manager.

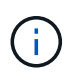

Debe tener firmware de SANtricity 8.70 o superior para acceder a System Manager de SANtricity mediante Grid Manager o el instalador de dispositivos de StorageGRID. Puede comprobar su versión de firmware mediante el instalador del dispositivo StorageGRID y seleccionando **Ayuda** > **Acerca de**.

Acceder a SANtricity System Manager desde Grid Manager o desde el instalador de dispositivos generalmente se realiza solo para supervisar el hardware y configurar E-Series AutoSupport. Muchas funciones y operaciones de SANtricity System Manager, como la actualización del firmware, no se aplican a la supervisión de su dispositivo StorageGRID. Para evitar problemas, siga siempre las instrucciones de instalación y mantenimiento del hardware del dispositivo.

### **Acerca de esta tarea**

 $\left( \begin{array}{c} 1 \end{array} \right)$ 

Existen tres formas de acceder a System Manager de SANtricity, en función de la fase del proceso de instalación y configuración en la que se encuentre:

• Si el dispositivo aún no se ha puesto en marcha como nodo en su sistema StorageGRID, debe usar la pestaña Avanzada del instalador de dispositivos de StorageGRID.

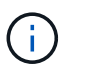

Una vez que el nodo se pone en marcha, ya no podrá utilizar el instalador de dispositivos de StorageGRID para acceder a System Manager de SANtricity.

- Si el dispositivo se ha implementado como nodo en el sistema StorageGRID, use la pestaña SANtricity System Manager de la página Nodes de Grid Manager.
- Si no puede usar el instalador o Grid Manager de StorageGRID, puede acceder a System Manager de SANtricity directamente mediante un explorador web conectado al puerto de gestión.

Este procedimiento incluye los pasos para su acceso inicial a System Manager de SANtricity. Si ya ha configurado SANtricity System Manager, vaya a la [configure el paso de alertas de hardware.](#page-34-0)

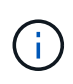

Utilizar Grid Manager o el instalador de dispositivos de StorageGRID le permite acceder a SANtricity System Manager sin necesidad de configurar ni conectar el puerto de gestión del dispositivo.

Utilice System Manager de SANtricity para supervisar lo siguiente:

- Datos de rendimiento como el rendimiento en cabinas de almacenamiento, la latencia de I/o, el uso de CPU y el rendimiento
- Estado de los componentes de hardware
- Entre las funciones de soporte se incluyen la visualización de datos de diagnóstico

Puede usar System Manager de SANtricity para configurar las siguientes opciones:

- Alertas por correo electrónico, alertas SNMP o alertas de syslog para los componentes de la bandeja de controladoras de almacenamiento
- Configuración de AutoSupport de E-Series para los componentes de la bandeja de la controladora de almacenamiento.

Si quiere más información sobre E-Series AutoSupport, consulte ["Sitio de documentación para sistemas E-](http://mysupport.netapp.com/info/web/ECMP1658252.html)[Series y EF-Series de NetApp".](http://mysupport.netapp.com/info/web/ECMP1658252.html)

- Claves Drive Security, que se necesitan para desbloquear unidades seguras (este paso es necesario si la función Drive Security está habilitada)
- Contraseña de administrador para acceder a System Manager de SANtricity

**Pasos**

- 1. Debe realizar una de las siguientes acciones:
	- Utilice el instalador del dispositivo StorageGRID y seleccione **Avanzado** > **Administrador del sistema SANtricity**
	- Utilice Grid Manager y seleccione **NODOS** > *appliance Storage Node* > **Administrador del sistema SANtricity**

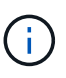

Si estas opciones no están disponibles o la página de inicio de sesión no aparece, utilice [Las direcciones IP para las controladoras de almacenamiento](#page-37-0). Para acceder a SANtricity System Manager, vaya a la IP de la controladora de almacenamiento.

2. Defina o introduzca la contraseña del administrador.

SANtricity System Manager utiliza una única contraseña de administrador que comparten todos los usuarios.

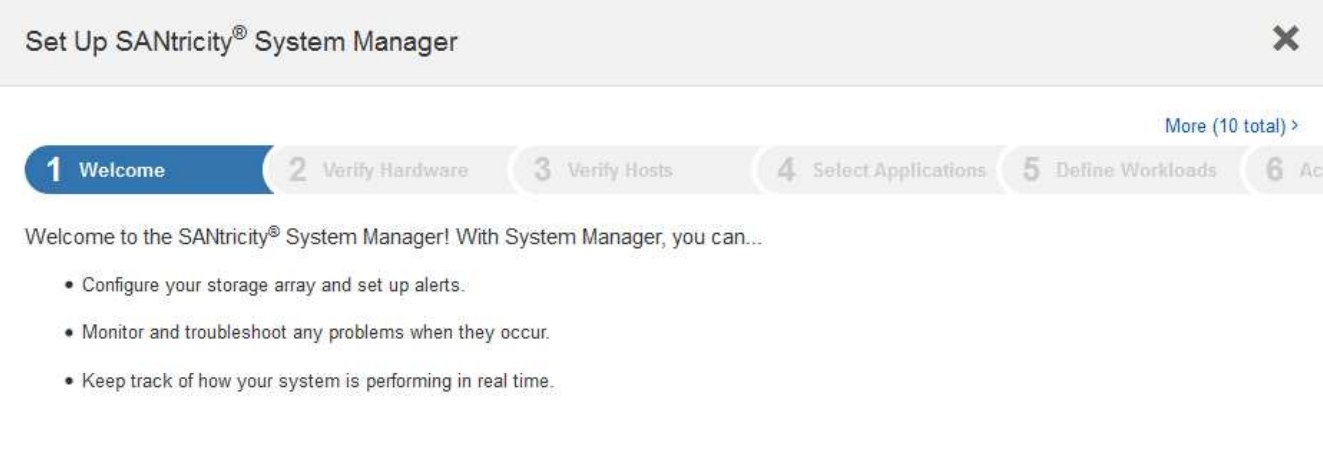

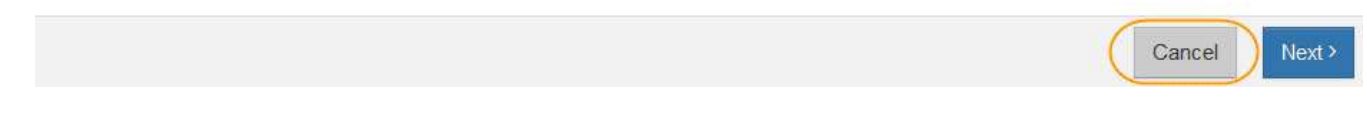

3. Seleccione **Cancelar** para cerrar el asistente.

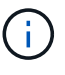

No complete el asistente de configuración para un dispositivo StorageGRID.

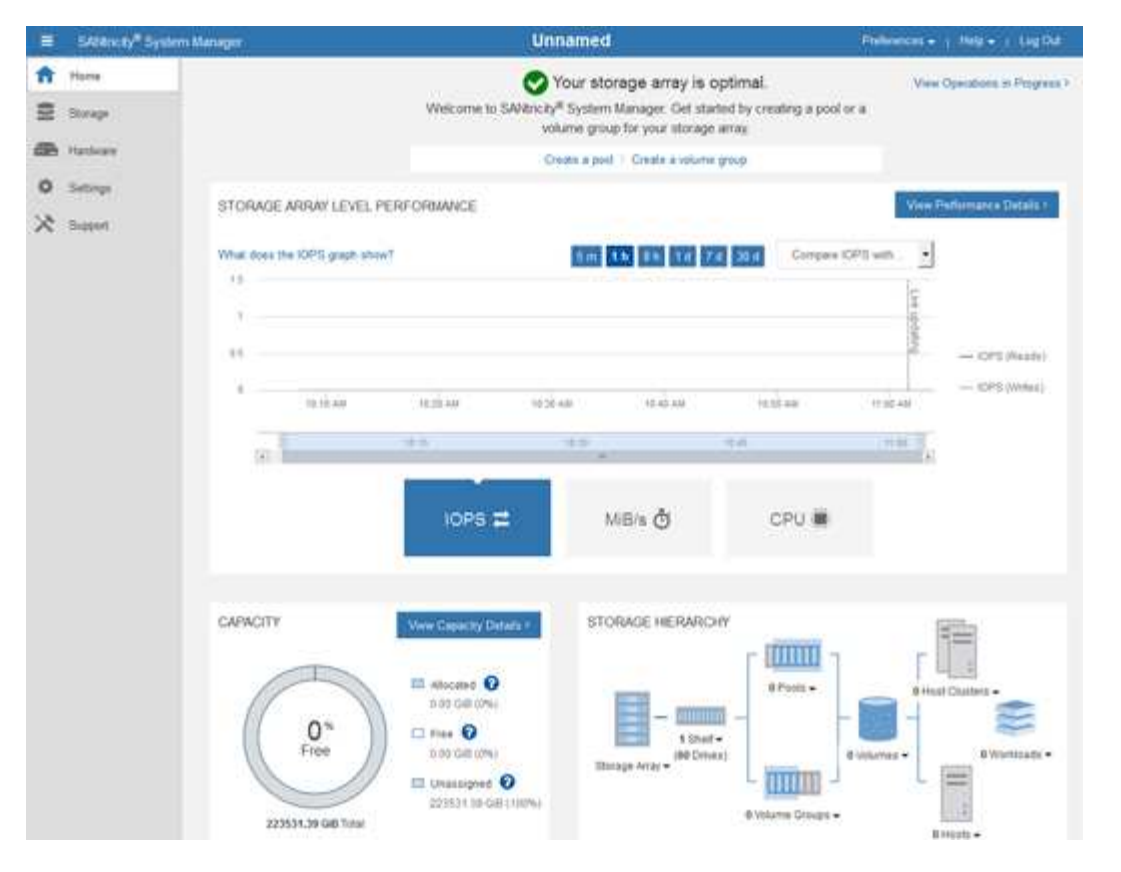

- <span id="page-34-0"></span>4. Configurar las alertas de hardware.
	- a. Seleccione **Ayuda** para acceder a la ayuda en línea del Administrador del sistema de SANtricity.
	- b. Utilice la sección **Configuración** > **Alertas** de la ayuda en línea para obtener información sobre las alertas.
	- c. Siga las instrucciones de configuración para configurar alertas por correo electrónico, alertas SNMP o alertas syslog.
- 5. Gestione AutoSupport para los componentes de la bandeja de controladoras de almacenamiento.
	- a. Seleccione **Ayuda** para acceder a la ayuda en línea del Administrador del sistema de SANtricity.
	- b. Utilice la sección **SUPPORT** > **Support Center** de la ayuda en línea para obtener más información sobre la función AutoSupport.
	- c. Siga las instrucciones «¿Cómo?» para gestionar AutoSupport.

Para obtener instrucciones específicas sobre cómo configurar un proxy de StorageGRID para enviar mensajes de AutoSupport de E-Series sin utilizar el puerto de gestión, vaya a la ["instrucciones para](https://docs.netapp.com/es-es/storagegrid-117/admin/configuring-storage-proxy-settings.html) [configurar la configuración del proxy de almacenamiento"](https://docs.netapp.com/es-es/storagegrid-117/admin/configuring-storage-proxy-settings.html).

- 6. Si la función Drive Security está habilitada para el dispositivo, cree y gestione la clave de seguridad.
	- a. Seleccione **Ayuda** para acceder a la ayuda en línea del Administrador del sistema de SANtricity.
	- b. Utilice la sección **Configuración** > **sistema** > **Gestión de claves de seguridad** de la ayuda en línea para obtener información sobre Drive Security.
	- c. Siga las instrucciones de «Cómo» para crear y gestionar la clave de seguridad.
- 7. Si lo desea, puede cambiar la contraseña del administrador.
	- a. Seleccione **Ayuda** para acceder a la ayuda en línea del Administrador del sistema de SANtricity.
	- b. Utilice la sección **Inicio** > **Administración de matrices de almacenamiento** de la ayuda en línea

para obtener información sobre la contraseña de administrador.

c. Siga las instrucciones de "'Cómo'" para cambiar la contraseña.

# **Revisar el estado del hardware en System Manager de SANtricity**

Puede usar System Manager de SANtricity para supervisar y gestionar componentes de hardware individuales de la bandeja de controladoras de almacenamiento y para revisar la información medioambiental y los diagnósticos de hardware, como la temperatura de los componentes, así como los problemas relacionados con las unidades.

### **Antes de empezar**

- Está utilizando un ["navegador web compatible".](https://docs.netapp.com/es-es/storagegrid-117/admin/web-browser-requirements.html)
- Para acceder a SANtricity System Manager mediante Grid Manager, tiene el permiso de administrador de dispositivos de almacenamiento o permiso de acceso de raíz.
- Para acceder a System Manager de SANtricity mediante el instalador de dispositivos de StorageGRID, tiene el nombre de usuario y la contraseña de administrador de SANtricity.
- Para acceder a SANtricity System Manager directamente mediante un explorador web, tiene el nombre de usuario y la contraseña de administrador de SANtricity System Manager.

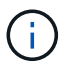

Debe tener firmware de SANtricity 8.70 o superior para acceder a System Manager de SANtricity mediante Grid Manager o el instalador de dispositivos de StorageGRID.

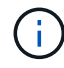

Acceder a SANtricity System Manager desde Grid Manager o desde el instalador de dispositivos generalmente se realiza solo para supervisar el hardware y configurar E-Series AutoSupport. Muchas funciones y operaciones de SANtricity System Manager, como la actualización del firmware, no se aplican a la supervisión de su dispositivo StorageGRID. Para evitar problemas, siga siempre las instrucciones de instalación y mantenimiento del hardware del dispositivo.

# **Pasos**

- 1. [Acceda a SANtricity System Manager](#page-31-1).
- 2. Introduzca el nombre de usuario y la contraseña del administrador si es necesario.
- 3. Haga clic en **Cancelar** para cerrar el asistente de configuración y mostrar la página de inicio del Administrador del sistema de SANtricity.

Se mostrará la página de inicio de SANtricity System Manager. En SANtricity System Manager, la bandeja de controladoras se denomina cabina de almacenamiento.

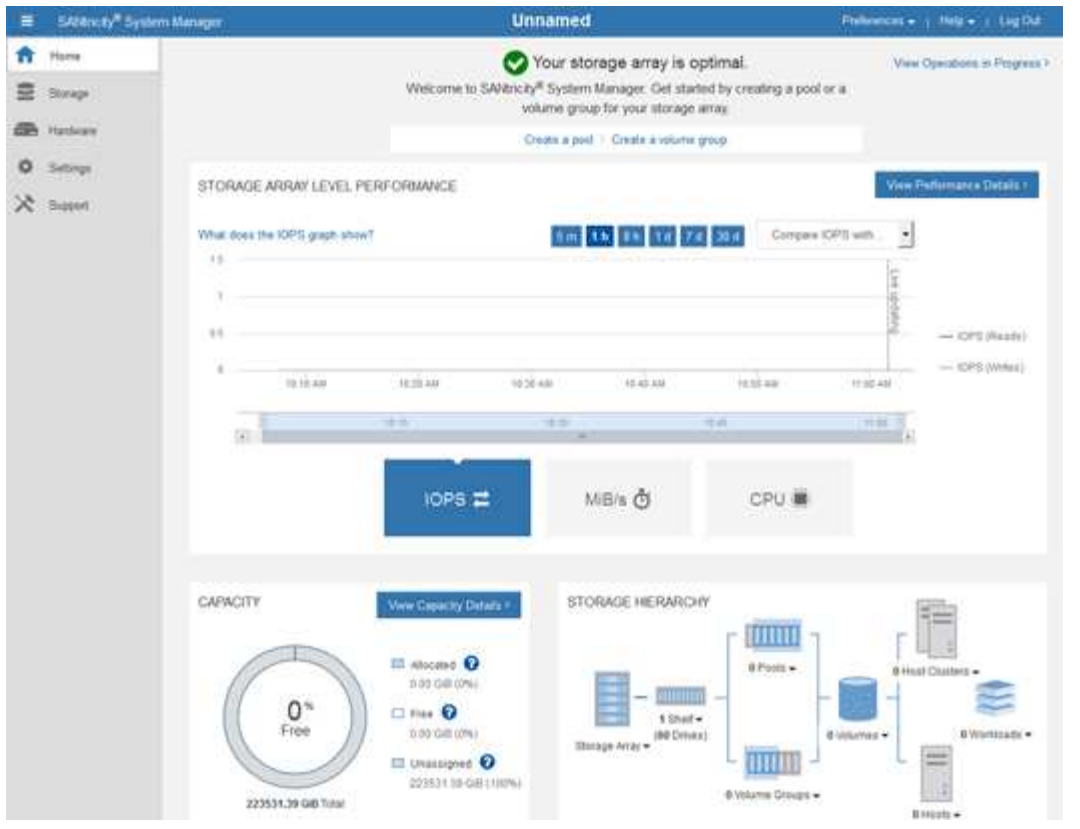

- 4. Revise la información mostrada para el hardware del dispositivo y confirme que todos los componentes de hardware tienen un estado óptimo.
	- a. Haga clic en la ficha **hardware**.
	- b. Haga clic en **Mostrar parte posterior de la bandeja**.

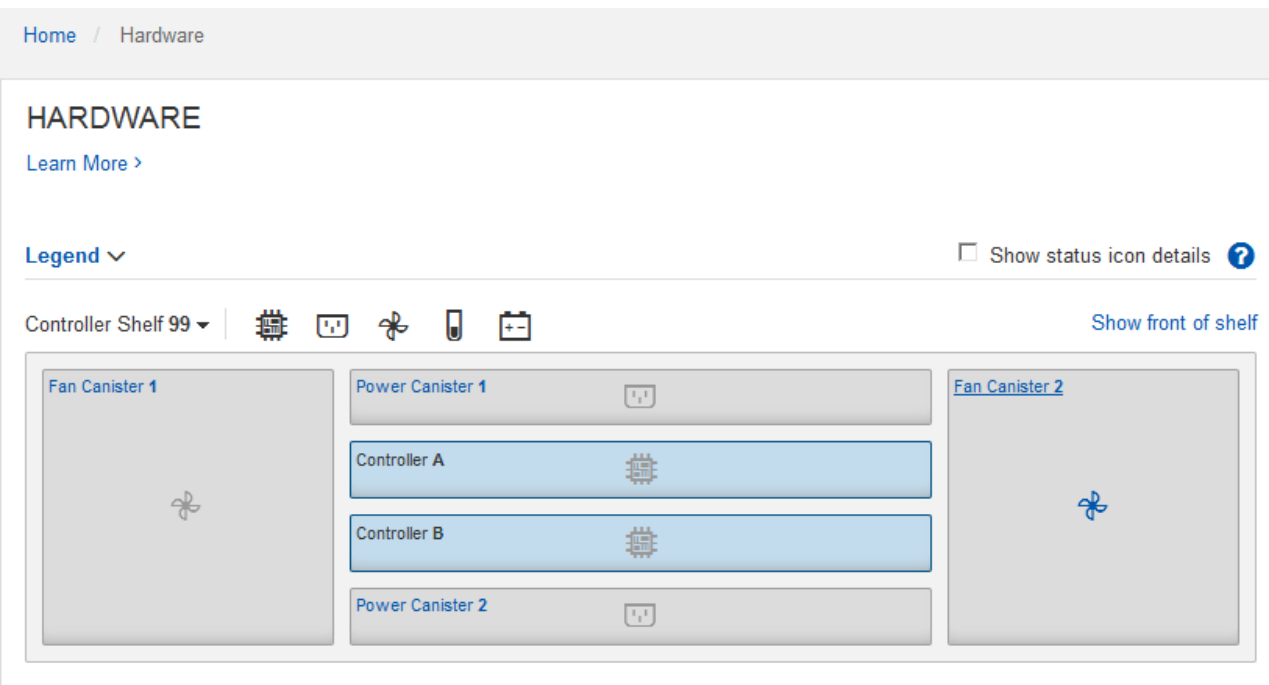

Desde la parte posterior de la bandeja, puede ver ambas controladoras de almacenamiento, la batería de cada controladora de almacenamiento, los dos contenedores de alimentación, los dos compartimentos de ventiladores y las bandejas de expansión (si los hubiera). También puede ver las temperaturas de los componentes.

- a. Para ver los ajustes de cada controlador de almacenamiento, seleccione el controlador y seleccione **Ver ajustes** en el menú contextual.
- b. Para ver la configuración de otros componentes de la parte posterior de la bandeja, seleccione el componente que desea ver.
- c. Haga clic en **Mostrar frente de la bandeja** y seleccione el componente que desea ver.

Desde el frente de la bandeja, es posible ver las unidades y los cajones de unidades de la bandeja de controladoras de almacenamiento o las bandejas de expansión (si las hubiera).

Si el estado de cualquier componente es necesita atención, siga los pasos de Recovery Guru para resolver el problema o póngase en contacto con el soporte técnico.

# <span id="page-37-0"></span>**Establezca las direcciones IP para las controladoras de almacenamiento mediante el instalador de dispositivos de StorageGRID**

El puerto de gestión 1 de cada controladora de almacenamiento conecta el dispositivo a la red de gestión para SANtricity System Manager. Si no puede acceder a System Manager de SANtricity desde el instalador de dispositivos de StorageGRID, establezca una dirección IP estática para cada controladora de almacenamiento para garantizar que no se pierda la conexión de gestión con el hardware y el firmware de la controladora de la bandeja de controladoras.

## **Antes de empezar**

- Está utilizando cualquier cliente de gestión que pueda conectarse a la red de administración de StorageGRID o que tenga un portátil de servicio.
- El cliente o el portátil de servicio tienen un navegador web compatible.

### **Acerca de esta tarea**

Las direcciones asignadas por DHCP pueden cambiar en cualquier momento. Asigne direcciones IP estáticas a las controladoras para garantizar una accesibilidad constante.

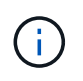

Siga este procedimiento solo si no tiene acceso al Administrador del sistema de SANtricity desde el Instalador de dispositivos de StorageGRID (**Avanzado** > **Administrador del sistema de SANtricity**) o Administrador de grid (**NODOS** > **Administrador del sistema de SANtricity**).

# **Pasos**

1. Desde el cliente, introduzca la URL del instalador de dispositivos de StorageGRID:

# **https://***Appliance\_Controller\_IP***:8443**

Para *Appliance Controller* IP, Utilice la dirección IP del dispositivo en cualquier red StorageGRID.

Aparece la página de inicio del instalador de dispositivos de StorageGRID.

2. Seleccione **Configurar hardware** > **Configuración de red del controlador de almacenamiento**.

Aparece la página Storage Controller Network Configuration.

- 3. En función de la configuración de la red, seleccione **habilitado** para IPv4, IPv6 o ambos.
- 4. Anote la dirección IPv4 que se muestra automáticamente.

DHCP es el método predeterminado para asignar una dirección IP al puerto de gestión de la controladora de almacenamiento.

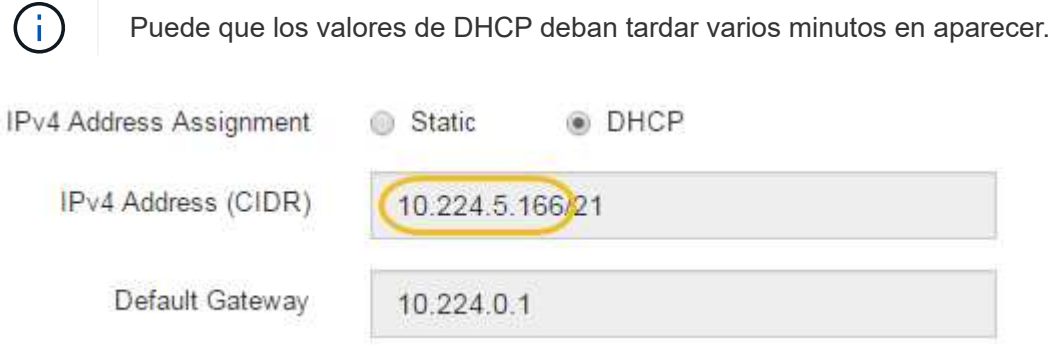

5. De manera opcional, configurar una dirección IP estática para el puerto de gestión de la controladora de almacenamiento.

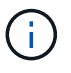

Debe asignar una IP estática al puerto de gestión o una concesión permanente para la dirección en el servidor DHCP.

- a. Seleccione **estático**.
- b. Introduzca la dirección IPv4 mediante la notación CIDR.
- c. Introduzca la pasarela predeterminada.

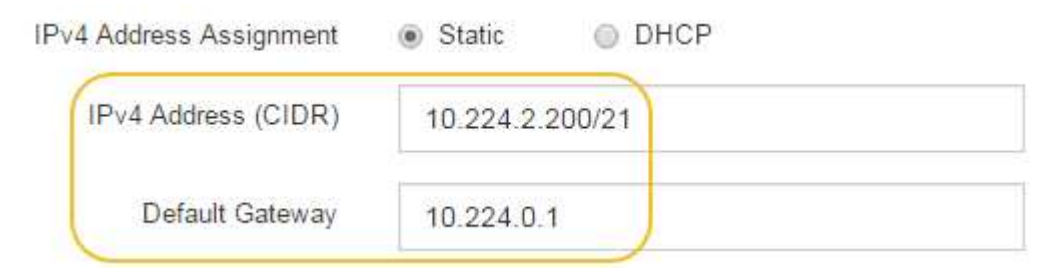

d. Haga clic en **Guardar**.

Puede que los cambios se apliquen en unos minutos.

Cuando se conecta a SANtricity System Manager, utilizará la nueva dirección IP estática como la URL: **https://***Storage\_Controller\_IP*

## **Información de copyright**

Copyright © 2024 NetApp, Inc. Todos los derechos reservados. Imprimido en EE. UU. No se puede reproducir este documento protegido por copyright ni parte del mismo de ninguna forma ni por ningún medio (gráfico, electrónico o mecánico, incluidas fotocopias, grabaciones o almacenamiento en un sistema de recuperación electrónico) sin la autorización previa y por escrito del propietario del copyright.

El software derivado del material de NetApp con copyright está sujeto a la siguiente licencia y exención de responsabilidad:

ESTE SOFTWARE LO PROPORCIONA NETAPP «TAL CUAL» Y SIN NINGUNA GARANTÍA EXPRESA O IMPLÍCITA, INCLUYENDO, SIN LIMITAR, LAS GARANTÍAS IMPLÍCITAS DE COMERCIALIZACIÓN O IDONEIDAD PARA UN FIN CONCRETO, CUYA RESPONSABILIDAD QUEDA EXIMIDA POR EL PRESENTE DOCUMENTO. EN NINGÚN CASO NETAPP SERÁ RESPONSABLE DE NINGÚN DAÑO DIRECTO, INDIRECTO, ESPECIAL, EJEMPLAR O RESULTANTE (INCLUYENDO, ENTRE OTROS, LA OBTENCIÓN DE BIENES O SERVICIOS SUSTITUTIVOS, PÉRDIDA DE USO, DE DATOS O DE BENEFICIOS, O INTERRUPCIÓN DE LA ACTIVIDAD EMPRESARIAL) CUALQUIERA SEA EL MODO EN EL QUE SE PRODUJERON Y LA TEORÍA DE RESPONSABILIDAD QUE SE APLIQUE, YA SEA EN CONTRATO, RESPONSABILIDAD OBJETIVA O AGRAVIO (INCLUIDA LA NEGLIGENCIA U OTRO TIPO), QUE SURJAN DE ALGÚN MODO DEL USO DE ESTE SOFTWARE, INCLUSO SI HUBIEREN SIDO ADVERTIDOS DE LA POSIBILIDAD DE TALES DAÑOS.

NetApp se reserva el derecho de modificar cualquiera de los productos aquí descritos en cualquier momento y sin aviso previo. NetApp no asume ningún tipo de responsabilidad que surja del uso de los productos aquí descritos, excepto aquello expresamente acordado por escrito por parte de NetApp. El uso o adquisición de este producto no lleva implícita ninguna licencia con derechos de patente, de marcas comerciales o cualquier otro derecho de propiedad intelectual de NetApp.

Es posible que el producto que se describe en este manual esté protegido por una o más patentes de EE. UU., patentes extranjeras o solicitudes pendientes.

LEYENDA DE DERECHOS LIMITADOS: el uso, la copia o la divulgación por parte del gobierno están sujetos a las restricciones establecidas en el subpárrafo (b)(3) de los derechos de datos técnicos y productos no comerciales de DFARS 252.227-7013 (FEB de 2014) y FAR 52.227-19 (DIC de 2007).

Los datos aquí contenidos pertenecen a un producto comercial o servicio comercial (como se define en FAR 2.101) y son propiedad de NetApp, Inc. Todos los datos técnicos y el software informático de NetApp que se proporcionan en este Acuerdo tienen una naturaleza comercial y se han desarrollado exclusivamente con fondos privados. El Gobierno de EE. UU. tiene una licencia limitada, irrevocable, no exclusiva, no transferible, no sublicenciable y de alcance mundial para utilizar los Datos en relación con el contrato del Gobierno de los Estados Unidos bajo el cual se proporcionaron los Datos. Excepto que aquí se disponga lo contrario, los Datos no se pueden utilizar, desvelar, reproducir, modificar, interpretar o mostrar sin la previa aprobación por escrito de NetApp, Inc. Los derechos de licencia del Gobierno de los Estados Unidos de América y su Departamento de Defensa se limitan a los derechos identificados en la cláusula 252.227-7015(b) de la sección DFARS (FEB de 2014).

### **Información de la marca comercial**

NETAPP, el logotipo de NETAPP y las marcas que constan en <http://www.netapp.com/TM>son marcas comerciales de NetApp, Inc. El resto de nombres de empresa y de producto pueden ser marcas comerciales de sus respectivos propietarios.